*Extensiones de IBM SPSS Modeler*

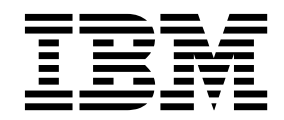

#### **Nota**

Antes de utilizar esta información y el producto al que da soporte, lea la información del apartado ["Avisos" en la página](#page-64-0) [61.](#page-64-0)

#### **Información del producto**

Esta edición se aplica a la versión 18, release 1, modificación 1 de IBM SPSS Modeler y a todos los releases y modificaciones posteriores, hasta que se indique lo contrario en nuevas ediciones.

# **Contenido**

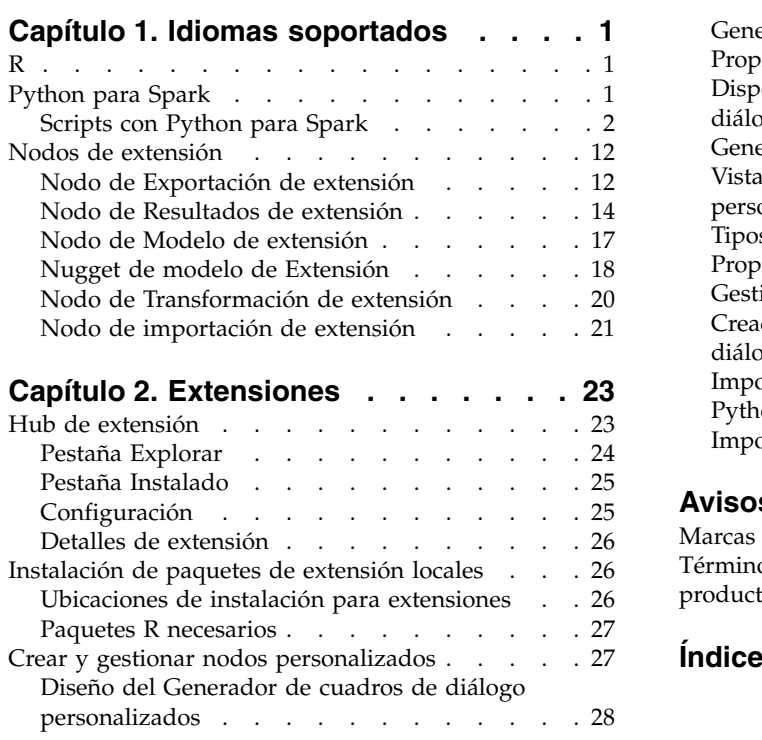

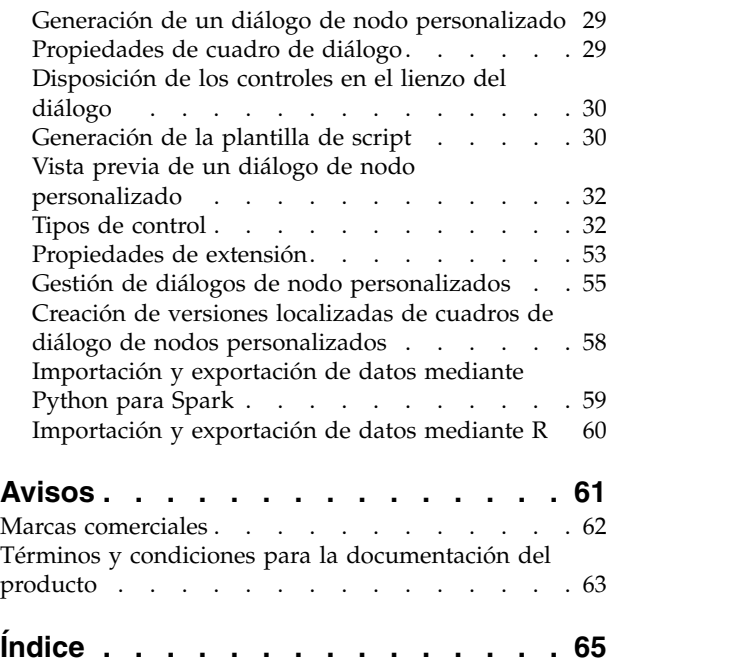

# <span id="page-4-0"></span>**Capítulo 1. Idiomas soportados**

IBM® SPSS Modeler soporta R y Apache Spark (a través de Python). Consulte las secciones siguientes si desea más información.

# **R**

IBM SPSS Modeler admite R.

## **Sintaxis permitida**

- v En el campo de sintaxis de la pestaña **Sintaxis** de los diversos nodos de extensión, sólo se permiten las sentencias y funciones reconocidas por R.
- v Para el nodo de Transformación de extensión y el nugget de modelo de extensión, los datos pasan a través del script R (en lotes). Por este motivo, los scripts R para los nodos de puntuación y proceso de modelos no deberán incluir operaciones que amplíen o combinen filas en los datos como, por ejemplo, la ordenación o agregación. Esta limitación se impone para asegurarse de que los datos se puedan dividir en un entorno Hadoop y durante minería interna de base de datos. Los nodos de generación de modelos de extensión y de Resultados de extensión no tienen esta limitación.
- v La adición de un modo de transferencia de datos no por lotes, tanto en el nodo de Transformación de extensión como en el nugget de modelo de extensión, significa que puede abarcar o combinar filas en los datos de SPSS Modeler Server.
- v Todos los nodos R se pueden ver como entornos R globales e independientes. Por lo tanto, el uso de las funciones de biblioteca en los dos nodos R separados requiere la carga de la biblioteca de R en ambos scripts R.
- v Para mostrar el valor de un objeto R que se ha definido en el script R, debe incluir una llamada a una función de impresión. Por ejemplo, para visualizar el valor de un objeto R denominado data, incluya la línea siguiente en el script R:

print(data)

- v No puede incluir una llamada a la función R setwd en el script R porque esta función la utiliza IBM SPSS Modeler para controlar la ruta de archivo del archivo de salida de scripts R.
- v Los parámetros de ruta que se definen para su uso en expresiones y scripts de CLEM no se reconocen si se utilizan en scripts R.

# **Python para Spark**

IBM SPSS Modeler soporta scripts Python para Apache Spark.

#### **Nota:**

- v Los nodos Python dependen del entorno Spark.
- v Los scripts Python deben utilizar la API Spark porque los datos se presentarán en forma de un marco de datos Spark.
- v Los nodos antiguos creados en la versión 17.1 se seguirán ejecutando solo en IBM SPSS Analytic Server (los datos se originan a partir de un nodo de origen de IBM SPSS Analytic Server y no se han extraído en el servidor IBM SPSS Modeler). Los nuevos nodos Python y del Generador de cuadros de diálogo creado en la versión 18.0 o posterior se pueden ejecutar en el servidor IBM SPSS Modeler.
- v Cuando instale Python, asegúrese de que todos los usuarios tengan permiso para poder acceder a la instalación de Python.
- v Si desea utilizar la biblioteca de aprendizaje de máquina (MLlib), deberá instalar una versión de Python que incluye NumPy. A continuación, deberá configurar el servidor IBM SPSS Modeler (o el

<span id="page-5-0"></span>servidor local en el cliente de IBM SPSS Modeler) para utilizar la instalación de Python. Si desea más detalles, consulte "Scripts con Python para Spark".

# **Scripts con Python para Spark**

IBM SPSS Modeler puede ejecutar scripts Python utilizando la infraestructura Apache Spark para procesar datos. Esta documentación proporciona la descripción de la API Python para las interfaces proporcionadas.

La instalación de IBM SPSS Modeler incluye una distribución de Spark (por ejemplo, IBM SPSS Modeler 18.1.1 incluye Spark 2.1.0). Si prefiere utilizar otra versión de Spark, puede configurarlo añadiendo los parámetros eas\_spark\_path y eas\_spark\_version al archivo options.cfg. Los valores posibles para el parámetro eas spark version son 1.x o 2.x. Por ejemplo:

eas spark path, "C:/spark 1.5" eas\_spark\_version, "1.x"

## **Requisitos previos**

- v Si tiene previsto ejecutar scripts Python/Spark en IBM SPSS Analytic Server, debe tener una conexión con el Analytic Server, y el Analytic Server debe tener acceso a una instalación compatible de Apache Spark. Consulte la documentación de IBM SPSS Analytic Server si desea detalles sobre cómo utilizar Apache Spark como el motor de ejecución.
- v Si piensa ejecutar scripts Python/Spark para IBM SPSS Modeler Server (o el servidor local incluido con IBM SPSS Modeler Client, que requiere Windows 64 o Mac64), ya no necesita instalar Python ni editar el archivo options.cfg to para utilizar la instalación de Python. Ahora, a partir de la versión 18.1, IBM SPSS Modeler incluye una distribución de Python. No obstante, si requiere un módulo concreto que no está incluido en la distribución de Python de IBM SPSS Modeler predeterminada, puede ir al <directorio\_instalación\_Modele>/python e instalar paquetes adicionales.

Aunque ahora se incluye una distribución de Python con IBM SPSS Modeler, si lo desea todavía puede hacer referencia a su propia instalación de Python como en releases anteriores, añadiendo la siguiente opción en el archivo options.cfg:

```
# Establecer la vía de acceso completa en el ejecutable de python
(incluyendo el nombre del ejecutable) para habilitar el uso de PySpark.
eas_pyspark_python_path, ""
```
Por ejemplo:

eas pyspark python path, "C:/Your Python Install/python.exe"

## **El objeto de contexto de IBM SPSS Analytic Server.**

El contexto de ejecución para un script Python/Spark se define mediante un objeto de contexto de Analytic Server. Al ejecutar en el servidor IBM SPSS Modeler, el objeto de contexto es para la versión incluida del Analytic Server que está incluido con la instalación del servidor IBM SPSS Modeler. Para obtener el objeto de contexto, el script debe incluir lo siguiente:

```
import spss.pyspark.runtime
asContext = spss.pyspark.runtime.getContext()
```
Desde el contexto de Analytic Server, puede obtener el contexto de Spark y el contexto de SQL:

```
sparkContext =
asc.getSparkContext()
sqlContext = asc.getSparkSQLContext()
```
Consulte la documentación de Apache Spark si desea información sobre el contexto de Spark y el contexto de SQL.

## **Acceso a los datos**

Los datos se transfieren entre el script Python/Spark y el contexto de ejecución en forma de un marco de datos Spark SQL. Un script que consume datos (es decir, cualquier nodo excepto un nodo de origen) debe recuperar el marco de datos del contexto.

inputData = asContext.getSparkInputData()

Un script que genera datos (es decir, cualquier nodo excepto un nodo de terminal) debe devolver un marco de datos al contexto.

```
asContext.setSparkOutputData(outputData)
```
Puede utilizar el contexto de SQL para crear un marco de datos de salida a partir de un RDD, cuando sea necesario:

```
outputData = sqlContext.createDataFrame(rdd)
```
## **Definición del modelo de datos**

Un nodo que genera datos también debe definir un modelo de datos que describe los campos visibles en sentido descendente del nodo. En la terminología de Spark SQL, el modelo de datos es el esquema.

Un script Python/Spark define su modelo de datos de salida en forma de un objeto pyspsark.sql.types.StructType. Un StructType describe una fila en el marco de datos de salida y se construye a partir de una lista de objetos StructField. Cada StructField describe un único campo en el modelo de datos de salida.

Puede obtener el modelo de datos para los datos de entrada utilizando el atributo :schema del marco de datos de entrada:

inputSchema = inputData.schema

Los campos que se pasan sin experimentar cambios se pueden copiar del modelo de datos de entrada al modelo de datos de salida. Los campos que son nuevos o modificados en el modelo de datos de salida se pueden crear utilizando el constructor StructField:

```
field = StructField(name, dataType, nullable=True, metadata=None)
```
Consulte la documentación de Spark si desea información sobre el constructor.

Debe proporcionar al menos el nombre del campo y su tipo de datos. De forma opcional, puede especificar metadatos para proporcionar una medida, un rol y una descripción para el campo (consulte ["Metadatos de datos" en la página 7\)](#page-10-0).

## **Modalidad DataModelOnly**

IBM SPSS Modeler necesita conocer el modelo de datos de salida para un nodo, antes de que se ejecute el nodo, para poder habilitar la edición en sentido descendente. Para obtener el modelo de datos de salida para un nodo Python/Spark, IBM SPSS Modeler ejecuta el script en una modalidad especial de "solo modelo de datos" donde no hay ningún dato disponible. El script puede identificar esta modalidad utilizando el método isComputeDataModelOnly en el objeto de contexto de Analytic Server.

El script para un nodo de transformación puede seguir este patrón general:

```
if asContext.isComputeDataModelOnly():
        inputSchema = asContext.getSparkInputSchema()
        outputSchema = ... # construir el modelo de datos de salida
        asContext.setSparkOutputSchema(outputSchema)
```
else:

```
inputData = asContext.getSparkInputData()
outputData = ... # construir el marco de datos de salida
asContext.setSparkOutputData(outputData)
```
## **Generación de un modelo**

Un nodo que genera un modelo debe devolver al contexto de ejecución algo de contenido que describa el modelo de forma suficiente para que el nodo que aplica el modelo pueda recrearlo exactamente más tarde.

El contenido del modelo se define en términos de pares de clave/valor donde el significado de las claves y los valores se solo es conocido para los nodos de generación y puntuación y no es interpretado por el Modeler en modo alguno. De forma opcional, el nodo puede asignar un tipo MIME a un valor con la intención de que Modeler pueda mostrar estos valores que tienen tipos conocidos por el usuario en el nugget del modelo.

Un valor en este contexto puede ser PMML, HTML, una imagen, etc. Para añadir un valor al contenido del modelo (en el script de generación):

asContext.setModelContentFromString(key, value, mimeType=None)

Para recuperar un valor del contenido del modelo (en el script de puntuación):

```
value = asContext.getModelContentToString(key)
```
Como acceso directo, donde un modelo o una parte de un modelo está almacenado en un archivo o una carpeta en el sistema de archivos, puede empaquetar todo el contenido almacenado en dicha ubicación en una llamada (en el script de generación):

asContext.setModelContentFromPath(clave, vía de acceso)

Tenga en cuenta que en este caso no hay ninguna opción para especificar un tipo MIME porque el paquete puede contener distintos tipos de contenido.

Si necesita una ubicación temporal para almacenar el contenido mientras se genera el modelo, puede obtener una ubicación apropiada del contexto:

```
path =asContext.createTemporaryFolder()
```
Para recuperar contenido existente en una ubicación temporal del sistema de archivos (en el script de puntuación):

```
path =
asContext.getModelContentToPath(clave)
```
## **Manejo de errores**

Para arrojar errores, lance una excepción desde el script y muéstrelo al usuario de IBM SPSS Modeler. Algunas excepciones están predefinidas en el módulo spss.pyspark.exceptions. Por ejemplo:

```
from spss.pyspark.exceptions import
ASContextException
if ... some error condition ...:
     raise ASContextException("mensaje para mostrar al usuario")
```
## **Contexto de Analytic Server**

El contexto proporciona soporte para la interfaz del contexto de Analytic Server para la interacción con IBM SPSS Analytic Server.

## **Objetos AnalyticServerContext**

Los objetos AnalyticServerContext configuran el entorno de contexto que proporciona varias interfaces para interactuar con IBM SPSS Analytic Server. Una aplicación que desea generar esta instancia de contexto debe hacerlo utilizando la interfaz spss.pyspark.runtime.getContext(), en lugar de implementando la interfaz directamente.

Devuelve la instancia pyhton Pyspark SparkContext: cxt.getSparkContext() : SparkContext

Devuelve la instancia phyton Pyspark SQLContext: cxt.getSparkSQLContext() : SQLContext

Devuelve True para describir si la ejecución se realiza solo para calcular el modelo de datos de salida. De lo contrario, devuelve False:

cxt.isComputeDataModelOnly() : Boolean

Devuelve True si el script se está ejecutando en el entorno Spark. Actualmente, siempre devuelve True: cxt.isSparkExecution() : Boolean

Carga datos de entrada del archivo temporal en sentido ascendente y genera la instancia pyspark.sql.DataFrame: cxt.getSparkInputData() : DataFrame

Devuelve una instancia pyspark.sql.StructType generada a partir del modelo de datos de entrada. Devuelve None si el modelo de datos de entrada no existe:

cxt.getSparkInputSchema() : StructType

Serializa el marco de datos de salida en el contexto de Analytic Server y devuelve el contexto: cxt.setSparkOutputData( outDF) : AnalyticServerContext

Parámetro:

v outDF (DataFrame) : El valor del marco de datos de salida

Excepciones:

- v DataOutputNotSupported : Si se ha invocado esta interfaz en la función pyspark:buildmodel
- v ASContextException : Si el marco de datos de salida es None
- v InconsistentOutputDataModel : Los nombre de campo y la información del tipo de almacenamiento común a ambos objetos no son coherentes

Convierte la instancia outSchema StructType a un modelo de datos, la serializa en el contexto de Analytic Server y devuelve el contexto:

cxt.setSparkOutputSchema(outSchema) : AnalyticServerContext

Parámetro:

• outSchema(StructType) : El objeto StructType de salida

Excepciones:

- ASContextException : Si la instancia del esquema de salida es None
- v InconsistentOutputDataModel : Los nombre de campo y la información del tipo de almacenamiento común a ambos objetos no son coherentes

Almacena la ubicación de la salida de generación del modelo en el contexto de Analytic Server y devuelve el contexto:

cxt.setModelContentFromPath(key, path, mimetype=None) : AnalyticServerContext

La vía de acceso puede ser la vía de acceso de un directorio que deberá utilizar la API cxt.createTemporaryFolder() para generar, cuando todo lo que está bajo el directorio se empaqueta como contenido del modelo.

Parámetros:

- key (string) : valor de serie clave
- v path (string) : ubicación de la vía de acceso de la serie de salida de generación del modelo
- v mimetype (string, opcional) : el tipo MIME del contenido

Excepciones:

- v ModelOutputNotSupported : Cuando no se invoca a esta API desde la función pyspark:buildmodel
- v KeyError : Si el atributo de clave es None o la serie está vacía

Almacena el contenido de generación del modelo, los metadatos u otros atributos en el contexto de Analytic Server y devuelve el contexto:

cxt.setModelContentFromString(key, value, mimetype=None) : AnalyticServerContext

Parámetros:

- key (string) : valor de serie clave
- v value (string) : el valor de serie de metadatos del modelo
- v mimetype (string, opcional) : el tipo MIME del contenido

Excepciones:

- v ModelOutputNotSupported : Cuando no se invoca a esta API desde la función pyspark:buildmodel
- v KeyError : Si el atributo de clave es None o la serie está vacía

Devuelve la ubicación de la carpeta temporal gestionada por Analytic Server; esto se puede utilizar para almacenar el contenido del modelo:

cxt.createTemporaryFolder() : serie

Exception:

v ModelOutputNotSupported : Cuando no se invoca a esta API desde la función pyspark:buildmodel

Devuelve la ubicación del modelo que coincide con la clave de entrada: cxt.getModelContentToPath(key) : serie

Parámetro:

• key (string) : valor de serie clave

Excepciones:

- v ModelInputNotSupported : Cuando no se invoca a esta API desde la función pyspark:applymodel
- v KeyError : Si el atributo de clave es None o la serie está vacía
- v IncompatibleModelContentType : Si el tipo de contenido del modelo no es un contenedor

Devuelve el contenido del modelo, los metadatos del modelo y otros atributos del modelo que coinciden con la clave de entrada:

cxt.getModelContentToString(key) : serie

<span id="page-10-0"></span>Parámetro:

• key (string) : valor de serie clave

Excepciones:

- v ModelInputNotSupported : Cuando no se invoca a esta API desde la función pyspark:applymodel
- v KeyError : Si el atributo de clave es None, o la serie está vacía o la clave no existe
- v IncompatibleModelContentType : Si el tipo de contenido del modelo no es coherente

Devuelve el tipo MIME asignado a la clave de entrada. Devuelve None si el contenido especificado no tiene ningún tipo MIME.

cxt.getModelContentMimeType(key) : serie

Parámetro:

• key (string) : valor de serie clave

Excepciones:

- v ModelInputNotSupported : Cuando no se invoca a esta API desde la función pyspark:applymodel
- v KeyError : Si el atributo de clave es None, o la serie está vacía o la clave no existe

#### **Metadatos de datos**

Esta sección describe cómo configurar los atributos del modelo de datos basándose en pyspark.sql.StructField.

#### **Objetos spss.datamodel.Role**

Esta clase enumera roles válidos para cada campo en un modelo de datos.

BOTH: Indica que este campo puede ser un antecedente o un consecuente.

FREQWEIGHT: Indica que este campo se utiliza para ser la ponderación de frecuencia; esto no se muestra al usuario.

INPUT: Indica que este campo es un predictor o un antecedente.

NONE: Indica que este campo no se utiliza directamente durante el modelador.

TARGET: Indica que este campo se ha predicho o es un consecuente.

PARTITION: Indica que este campo se utiliza para identificar la partición de datos.

RECORDID: Indica que este campo se utiliza para identificar el ID de registro.

SPLIT: Indica que este campo se utiliza para dividir los datos.

#### **Objetos spss.datamodel.Measure**

Esta clase enumera niveles de medición para campos en un modelo de datos.

UNKNOWN: Indica que el tipo de medida es desconocido.

CONTINUOUS: Indica que el tipo de medida es continuo.

NOMINAL: Indica que el tipo de medida es nominal.

FLAG: Indica que el valor del campo es uno de dos valores.

DISCRETE: Indica que el valor del campo debería interpretarse como una colección de valores.

ORDINAL: Indica que el tipo de medida es ordinal.

TYPELESS: Indica que el campo puede tener algún valor compatible con su almacenamiento.

## **Objetos pyspark.sql.StructField**

Representa un campo en un StructType. Un objeto StructField engloba cuatro campos:

- v name (string): nombre de un StructField
- v dataType (pyspark.sql.DataType): tipo de datos específico
- v nullable (bool): si los valores de un StructField pueden contener valores None
- v metadata (dictionary): un diccionario Python utilizado para almacenar los atributos de la opción

Puede utilizar la instancia del diccionario de metadatos para almacenar el atributo de medida, rol o etiqueta para el campo específico. Las palabras clave para estos atributos son:

- v measure: la palabra clave para el atributo measure
- v role: la palabra clave para el atributo role
- v displayLabel: la palabra clave para el atributo label

#### Ejemplo:

```
from spss.datamodel.Role import Role
from spss.datamodel.Measure import Measure
metadata = \{\}_metadata['measure'] = Measure.TYPELESS
_metadata['role'] = Role.NONE
_metadata['displayLabel'] = "field label description"
StructField("userName", StringType(), nullable=False,
metadata=_metadata)
```
## **Fecha, hora, indicación de fecha y hora**

Para las operaciones que utilizan datos de tipo de fecha, hora o indicación de fecha y hora, el valor se convierte al valor real basándose en el valor 1970-01-01:00:00:00 (utilizando la Hora Universal Coordinada).

Para la fecha, el valor representa el número de días, basándose en el valor 1970-01-01 (utilizando la Hora Universal Coordinada).

Para la hora, el valor representa el número de segundos en 24 horas.

Para la indicación de fecha y hora, el valor representa el número de segundos basándose en el valor 1970-01-01:00:00:00 (utilizando la Hora Universal Coordinada).

#### **Excepciones**

Esta sección describe las posibles instancias de excepción.

#### **Objetos MetadataException**

Una subclase de excepción Python.

Esta excepción se lanza si se produce un error durante las operaciones en el objeto de metadatos.

#### **Objetos UnsupportedOperationException**

Una subclase de excepción Python.

Esta excepción se lanza si la operación específica no permite la ejecución.

#### **Objetos InconsistentOutputDataModel**

Una subclase de excepción Python.

Esta excepción se lanza si se invocan ambos, setSparkOutputSchema y setSparkOutputData, pero los nombres de campo la información del tipo de almacenamiento común para ambos objetos son incoherentes.

#### **Objetos IncompatibleModelContentType**

Una subclase de excepción Python.

Esta excepción se lanza durante los escenarios siguientes:

- v Utilizando setModelContentFormString para establecer el modelo, pero utilizando getModelContentToPath para obtener el valor.
- v Utilizando setModelContentFormPath para establecer el modelo, pero utilizando getModelContentToString para obtener el valor

#### **Objetos DataOutputNotSupported**

Una subclase de excepción Python.

Esta excepción se ha generado en setSparkOutputData en una excepción manejada por la función pyspark:buildmodel.

#### **Objetos ModelInputNotSupported**

Una subclase de excepción Python.

Esta excepción solo se genera si el script no invoca las API getModelContentPathByKey y getModelContentToString en la función pyspark:applymodel.

#### **Objetos ModelOutputNotSupported**

Una subclase de excepción Python.

Esta excepción solo se genera si el script no invocas las API setModelContentFromPath y setModelContentFromString en la función pyspark:buildmodel.

#### **Objetos ASContextException**

Una subclase de excepción Python.

Esta excepción se lanza si se produce una excepción de tiempo de ejecución inesperada.

## **Ejemplos**

Esta sección contiene ejemplos de scripts de Python para Spark.

#### **Ejemplo de scripts básicos para procesar datos**

```
import spss.pyspark.runtime
from pyspark.sql.types import *
cxt = spss.pyspark.runtime.getContext()
if cxt.isComputeDataModelOnly():
        _schema = cxt.getSparkInputSchema()
        cxt.setSparkOutputSchema(_schema)
else:
         structType = cxt.getSparkInputSchema()
        \overline{df} = ext.getSparkInputData()newDF = df.sumple(False, 0.01, 1)cxt.setSparkOutputData(_newDF)
```
#### **Ejemplo del script de generación del modelo, utilizando el algoritmo LinearRegressionWithSGD**

```
from pyspark.context import SparkContext
from pyspark.sql.context import SQLContext
from pyspark.sql import Row
from pyspark.mllib.regression import
LabeledPoint,LinearRegressionWithSGD, LinearRegressionModel
from pyspark.mllib.linalg import DenseVector
import numpy
import json
import spss.pyspark.runtime
from spss.pyspark.exceptions import
ASContextException
ascontext = spss.pyspark.runtime.getContext()
sc = ascontext.getSparkContext()
df = ascontext.getSparkInputData()
# valores de campo y parámetros de algoritmo
target = '%%target_field%%'
predictors = [%%predictor fields%%]
num iterations=%%num iterations%%
prediction_field = "ILR-" + target# guardar modelo de regresión lineal en una vía de acceso del
sistema de archivos
def save(model, sc, path):
        data =
sc.parallelize([json.dumps({"intercept":model.intercept,"weights":model.weights.tolist()})])
        data.saveAsTextFile(path)
# imprimir detalles del modelo en salida estándar
def dump(model,predictors):
        print(prediction_field+" = " + str(model.intercept))
        weights = model.weights.tolist()
        for i in range(0,len(predictors)):
                print("\t+ "+predictors[i]+"*"+ str(weights[i]))
# comprobar que los campos necesarios existen en los datos de
entrada
input field names = [ty[0] for ty in df.dtypes[:]]if target not in input_field_names:
        raise ASContextException("target field "+target+" not found") for predictor in predictors:
        if predictor not in input field names:
                raise ASContextException("predictor field "+predictor+" not found")
```

```
# definir función de correlación para convertir de los objetos Row
del marco de datos a mllib LabeledPoint
def row2LabeledPoint(target,predictors,row):
        pvals = []for predictor in predictors:
                pval = getattr(row,predictor)
                pvals.append(float(pval))
        tval = getattr(row,target)
        return LabeledPoint(float(tval),DenseVector(pvals))
# convertir marco de datos a un RDD que contiene LabeledPoint
training_points = df.rdd.map(lambda row:
row2LabeledPoint(target,predictors,row))
# generar el modelo
model = LinearRegressionWithSGD.train(training_points,num_iterations,intercept=True)
# escribir una descripción de texto del modelo en la salida estándar
dump(model,predictors)
# guardar el modelo en el sistema de archivos y almacenar en el
contenido del modelo de salida
modelpath = ascontext.createTemporaryFolder()
```

```
save(model,sc,modelpath)
ascontext.setModelContentFromPath("model",modelpath)
```
#### **Ejemplo de script de puntuación, utilizando el algoritmo LinearRegressionWithSGD**

```
import json
import spss.pyspark.runtime
from pyspark.sql import Row
from pyspark.mllib.regression import
LabeledPoint,LinearRegressionWithSGD, LinearRegressionModel
from pyspark.mllib.linalg import DenseVector
from pyspark.sql.context import SQLContext
import numpy
from pyspark.sql.types import DoubleType, StructField
ascontext = spss.pyspark.runtime.getContext()
sc = ascontext.getSparkContext()
prediction field = "$LR-" + '%%target field%%'
predictors = [%%predictor fields%%]
# calcular el esquema de salida añadiendo el campo de predicción
outputSchema = ascontext.getSparkInputSchema()
outputSchema.fields.append(StructField(prediction field,
DoubleType(), nullable=True))
# realizar una predicción basándose en un modelo de regresión y un
objeto Row de marco de datos
# devolver una lista que contiene los valore de fila de entrada y el
valor predicho
def predict(row,model,predictors,infields,prediction field name):
       pvals = []
        rdict = row.asDict()
        for predictor in predictors:
                pvals.append(float(rdict[predictor]))
        estimate = float(model.predict(pvals))
        result = []for field in infields:
                result.append(rdict[field])
```

```
result.append(estimate)
        return result
# cargar un modelo serializado desde el sistema de archivos
def load(sc, path):
       js = sc.textFile(path).take(1)[0]obj = json.loads(js)weights = numpy.array(obj["weights"])
        intercept = obj["intercept"]
        return LinearRegressionModel(weights,intercept)
ascontext.setSparkOutputSchema(outputSchema)
if not ascontext.isComputeDataModelOnly():
        # puntuar los datos en el marco de datos de entrada
        indf = ascontext.getSparkInputData()
       model path = ascontext.getModelContentToPath("model")
       model = load(sc, model\_path)# calcular las puntuaciones
        infield names = [ty[0] for ty in indf.dtypes[:]]
        scores rdd = indf.rdd.map(lambda row:predict(row,model,predictors,infield names,prediction field))
        # crear un DataFrame de salida que contenga las puntuaciones
        sqlCtx = SQLContext(sc)
        outdf = sqlCtx.createDataFrame(scores_rdd,schema=outputSchema)
        # devolver al DataFrame de salida como el resultado
        ascontext.setSparkOutputData(outdf)
```
# **Nodos de extensión**

Para complementar IBM SPSS Modeler y sus capacidades de minería de datos, los nodos de extensión permiten a los usuarios expertos especificar sus propios scripts R o scripts Python para Spark para llevar a cabo el procesamiento de datos, la generación de modelos y la puntuación de modelos.

# **Nodo de Exportación de extensión**

Con el nodo de Exportación de extensión, puede ejecutar scripts R o Python para Spark para exportar datos.

## **Nodo de Exportación de extensión - Pestaña Sintaxis**

Seleccione el tipo de sintaxis: **R** o **Python para Spark**. Consulte las secciones siguientes si desea más información. Cuando la sintaxis esté lista, puede pulsar **Ejecutar** para ejecutar el nodo de Exportación de extensión.

## **Sintaxis de R**

**Sintaxis de R.** Puede especificar, o pegar, sintaxis de scripts R personalizados para el análisis de datos en este campo.

**Convertir campos de distintivos.** Especifica cómo se tratan los campos de distintivos. Hay dos opciones: **Series a factores, números enteros y reales a doble** y **Valores lógicos (Verdadero, Falso)**. Si selecciona **Valores lógicos (Verdadero, Falso)**, se pierden los valores originales de los campos de distintivos. Por ejemplo, si un campo tiene valores Masculino y Femenino, éstos se cambian a Verdadero y Falso.

**convertir valores perdidos al valor 'no disponible' de R (NA).** Cuando se selecciona, cualquier valor perdido se convierte al valor NA de R. R utiliza el valor de NA para identificar valores perdidos. Es posible que algunas funciones de R tengan un argumento que se pueda utilizar para controlar cómo se comporta la función cuando los datos contienen NA. Por ejemplo, es posible que la función le permita elegir de

forma automática la exclusión de los registros que contienen NA. Si esta opción no está seleccionada, cualquier valor perdido se pasa a R sin cambios y es posible que cause errores cuando se ejecute el script R.

**Convertir campos de fecha/hora a clases R con control especial para husos horarios.** Cuando se selecciona, las variables con formatos de fecha o fecha y hora se convierten a los objetos R de fecha/hora. Debe seleccionar una de las opciones siguientes:

- v **R POSIXct.** Las variables con formatos de fecha o fecha y hora se convierten a objetos R POSIXct.
- v **R POSIXlt (lista).** Las variables con formatos de fecha o fecha y hora se convierten a objetos R POSIXlt.

**Nota:** Los formatos POSIX son opciones avanzadas. Utilice estas opciones solo si su script R especifica que los campos de fecha y hora se traten de formas que requieran estos formatos. Los formatos POSIX no se aplican a variables con formatos de hora.

#### **Sintaxis de Python**

**Sintaxis de Python.** Puede especificar o pegar sintaxis de scripts de Python personalizados para el análisis de datos en este campo. Para obtener más información sobre Python para Spark, consulte ["Python para Spark" en la página 1](#page-4-0) y ["Scripts con Python para Spark" en la página 2.](#page-5-0)

#### **Nodo de Exportación de extensión - Pestaña Resultados en la consola**

La pestaña **Resultados en la consola** contiene los resultados que se reciben cuando se ejecuta el script R o el script Python para Spark en la pestaña Sintaxis (por ejemplo, si se utiliza un script R, muestra los resultados recibidos de la consola R cuando se ejecuta el script R en el campo **Sintaxis de R** de la pestaña **Sintaxis**). Estos resultados pueden incluir mensajes de error o avisos de R o Python que se producen cuando se ejecuta el script R o Python. Los resultados se pueden utilizar, principalmente, para depurar el script R. La pestaña **Resultados en la consola** también contienen el script del campo **Sintaxis de R** o **Sintaxis de Python**.

Cada vez que el script de exportación de extensión se ejecuta, el contenido de la pestaña **Resultados en la consola** se sobrescribe con los resultados recibidos de la consola R o Python para Spark. Los resultados no se pueden editar.

## **Publicación de rutas**

La publicación de rutas se realiza directamente desde IBM SPSS Modeler utilizando cualquiera de los nodos de exportación estándares: nodos de base de datos, de archivo sin formato, de exportación de Estadísticas, de exportación de extensión, de exportación de Data Collection, de exportación de SAS, de Excel y de exportación de XML. El tipo de nodo de exportación determina el formato de los resultados que se deben escribir cada vez que se ejecuta la ruta publicada mediante IBM SPSS Modeler Solution Publisher Runtime o una aplicación externa. Por ejemplo, si desea escribir los resultados en una base de datos cada vez que se ejecute una ruta publicada, utilice el nodo de exportación Base de datos.

#### **Para publicar una ruta**

- 1. Abra o cree una ruta de la forma habitual y conecte un nodo de exportación al final.
- 2. En la pestaña Publicar del nodo de exportación, especifique un nombre raíz para los archivos publicados (es decir, el nombre de archivo al que se añadirán las extensiones .pim, .par y .xml).
- 3. Pulse **Publicar** para publicar la ruta o seleccione **Publicar la ruta** para publicar automáticamente la ruta cada vez que se ejecuta el nodo.

**Nombre publicado.** Especifique el nombre raíz de la imagen publicada y los archivos de parámetros.

v El **archivo de imagen** (\*.pim) ofrece toda la información necesaria para que Runtime ejecute la ruta publicada exactamente tal y como era en el momento de la exportación. Si está seguro de que no necesitará modificar ninguno de los parámetros de configuración de la ruta (como el origen de datos de entrada o el archivo de datos de salida), puede desplegar sólo el archivo de imagen.

- <span id="page-17-0"></span>v El **archivo de parámetros** (\*.par) contiene información configurable sobre orígenes de datos, archivos de resultados y opciones de ejecución. Si desea poder controlar la entrada o la salida de la ruta sin volver a publicarla, deberá publicar el archivo de parámetros además del archivo de imagen.
- v El **archivo de metadatos** (\*.xml) describe las entradas y salidas de la imagen y sus modelos de datos. Está diseñado para que lo utilicen aplicaciones que incrustan la biblioteca de Runtime y que necesitan conocer la estructura de los datos de entrada y salida.

**Nota:** Este archivo sólo se produce si selecciona **Publicar metadatos** opción.

**Publicar parámetros.** Si es necesario, puede incluir parámetros de ruta en el archivo \*.par. Puede cambiar estos valores de parámetros de ruta cuando ejecute la imagen editando el archivo \*.par o a través de la API de tiempo de ejecución.

Esta opción habilita el botón **Parámetros**. Cuando pulsa en el botón, aparece el cuadro de diálogo Publicar parámetros.

Seleccione los parámetros que desea incluir en la imagen publicada seleccionando la opción pertinente en la columna **Publicar**.

**En la ejecución de la ruta.** Especifica si la ruta se publicará automáticamente cuando se ejecute el nodo.

- v **Exportar datos.** Ejecuta el nodo de exportación de la forma habitual, sin publicar la ruta. (Básicamente, el nodo se ejecuta en IBM SPSS Modeler del mismo modo que lo haría si IBM SPSS Modeler Solution Publisher no estuviera disponible.) Si selecciona esta opción, la ruta no se publicará a menos que lo haga explícitamente pulsando **Publicar** en el cuadro de diálogo del nodo de exportación. Si lo prefiere, puede publicar la ruta actual mediante la herramienta Publicar de la barra de herramientas o mediante un script.
- v **Publicar la ruta.** Publica la ruta para su despliegue con IBM SPSS Modeler Solution Publisher. Seleccione esta opción si desea publicar de forma automática la ruta cada vez que se ejecute.

#### **Nota:**

- v Si pretende ejecutar la ruta publicada con datos nuevos o actualizados, es importante que el orden de los campos del archivo de entrada sea el mismo que el de los campos del archivo de entrada del nodo de origen especificado en la ruta publicada.
- v Cuando se publican datos en aplicaciones externas, es recomendable filtrar los campos no pertinentes o cambiar el nombre de los campos para que cumplan los requisitos de entrada. Ambas acciones se pueden realizar mediante un nodo Filtrar antes del nodo de exportación.

# **Nodo de Resultados de extensión**

Si se selecciona **Resultados en pantalla** en la pestaña **Resultado** del diálogo del nodo de Resultados de extensión, se visualiza el resultado por pantalla en una ventana del explorador de resultados. El resultado de añade también al Gestor de resultados. La ventana del explorador de resultados tiene su propio conjunto de menús que permiten imprimir y guardar el resultado, así como exportarlo a otro formato. El menú **Editar** sólo contiene la opción **Copiar**. El explorador de resultados del nodo de Resultados de extensión tiene dos pestañas, **Resultados en texto** que muestra el resultado en texto y la pestaña **Resultado gráfico** que muestra gráficos y diagramas.

Si se selecciona **Resultados en archivo** en la pestaña **Resultado** del diálogo de nodo de Resultados de extensión, la ventana de explorador de resultados no se visualiza tras la ejecución satisfactoria del nodo de Resultados de extensión.

## **Nodo de Resultados de extensión - Pestaña Sintaxis**

Seleccione el tipo de sintaxis: **R** o **Python para Spark**. Consulte las secciones siguientes si desea más información. Cuando la sintaxis esté lista, puede pulsar **Ejecutar** para ejecutar el nodo de resultados de extensión. Los objetos de resultado se añaden al Gestor de resultados o, si lo prefiere, al archivo especificado en el campo **Nombre de archivo** de la pestaña **Resultado**.

#### **Sintaxis de R**

**Sintaxis de R.** Puede especificar, o pegar, sintaxis de scripts R personalizados para el análisis de datos en este campo.

**Convertir campos de distintivos.** Especifica cómo se tratan los campos de distintivos. Hay dos opciones: **Series a factores, números enteros y reales a doble** y **Valores lógicos (Verdadero, Falso)**. Si selecciona **Valores lógicos (Verdadero, Falso)**, se pierden los valores originales de los campos de distintivos. Por ejemplo, si un campo tiene valores Masculino y Femenino, éstos se cambian a Verdadero y Falso.

**convertir valores perdidos al valor 'no disponible' de R (NA).** Cuando se selecciona, cualquier valor perdido se convierte al valor NA de R. R utiliza el valor de NA para identificar valores perdidos. Es posible que algunas funciones de R tengan un argumento que se pueda utilizar para controlar cómo se comporta la función cuando los datos contienen NA. Por ejemplo, es posible que la función le permita elegir de forma automática la exclusión de los registros que contienen NA. Si esta opción no está seleccionada, cualquier valor perdido se pasa a R sin cambios y es posible que cause errores cuando se ejecute el script R.

**Convertir campos de fecha/hora a clases R con control especial para husos horarios.** Cuando se selecciona, las variables con formatos de fecha o fecha y hora se convierten a los objetos R de fecha/hora. Debe seleccionar una de las opciones siguientes:

- v **R POSIXct.** Las variables con formatos de fecha o fecha y hora se convierten a objetos R POSIXct.
- v **R POSIXlt (lista).** Las variables con formatos de fecha o fecha y hora se convierten a objetos R POSIXlt.

**Nota:** Los formatos POSIX son opciones avanzadas. Utilice estas opciones solo si su script R especifica que los campos de fecha y hora se traten de formas que requieran estos formatos. Los formatos POSIX no se aplican a variables con formatos de hora.

#### **Sintaxis de Python**

**Sintaxis de Python.** Puede especificar o pegar sintaxis de scripts de Python personalizados para el análisis de datos en este campo. Para obtener más información sobre Python para Spark, consulte ["Python para Spark" en la página 1](#page-4-0) y ["Scripts con Python para Spark" en la página 2.](#page-5-0)

## **Nodo de Resultados de extensión - Pestaña Resultados en la consola**

La pestaña **Resultados en la consola** contiene los resultados que se reciben cuando se ejecuta el script R o el script Python para Spark en la pestaña Sintaxis (por ejemplo, si se utiliza un script R, muestra los resultados recibidos de la consola R cuando se ejecuta el script R en el campo **Sintaxis de R** de la pestaña **Sintaxis**). Estos resultados pueden incluir mensajes de error o avisos de R o Python que se producen cuando se ejecuta el script R o Python. Los resultados se pueden utilizar, principalmente, para depurar el script R. La pestaña **Resultados en la consola** también contienen el script del campo **Sintaxis de R** o **Sintaxis de Python**.

Cada vez que se ejecuta el script de Resultados de extensión, el contenido de la pestaña **Resultados en la consola** se sobrescribe con los resultados recibidos de la consola R o de Python para Spark. Los resultados no se pueden editar.

## **Nodo de Resultados de extensión - Pestaña Resultado**

**Nombre del resultado.** Especifica el nombre del resultado que se genera cuando se ejecuta el nodo. Cuando se selecciona **Automático**, el nombre del resultado se establece automáticamente en "Resultado de R" o "Resultado de Python" en función del tipo de script. De forma opcional, puede seleccionar **Personalizado** para especificar un nombre diferente.

**Resultados en pantalla.** Seleccione esta opción para generar y visualizar el resultado en una ventana nueva. El resultado de añade también al Gestor de resultados.

**Resultados en archivo.** Seleccione esta opción para guardar el resultado en un archivo. De ese modo habilita los botones de selección **Gráfico de resultados** y **Archivo de resultados**.

**Gráfico de resultados.** Sólo se habilita si está seleccionado **Resultado a archivo**. Seleccione esta opción para guardar los gráficos que se obtengan como resultado de ejecutar el nodo Resultados de extensión en un archivo. Especifique el nombre de archivo a utilizar para el resultado generado en el campo **Nombre de archivo**. Pulse el botón de puntos suspensivos (**...**) para seleccionar un archivo específico y la ubicación. Especifique el tipo de archivo de la lista desplegable **Tipo de archivo**. Están disponibles los siguientes tipos de archivos:

- v Objeto de resultados (.cou)
- $\cdot$  HTML (.html)

**Texto de resultado.** Sólo se habilita si está seleccionado **Resultado a archivo**. Seleccione esta opción para guardar cualquier resultado de texto resultante de la ejecución del nodo de Resultados de extensión en un archivo. Especifique el nombre de archivo a utilizar para el resultado generado en el campo **Nombre de archivo**. Pulse el botón de puntos suspensivos (**...**) para especificar un determinado archivo y ubicación. Especifique el tipo de archivo de la lista desplegable **Tipo de archivo**. Están disponibles los siguientes tipos de archivos:

- HTML (.html)
- v Objeto de resultados (.cou)
- Documento de texto (.txt)

#### **Explorador de Resultados de extensión**

Si se selecciona **Resultados en pantalla** en la pestaña **Resultado** del cuadro de diálogo del nodo de Resultados de extensión, se visualizan los resultados en pantalla en una ventana del explorador de resultados. El resultado de añade también al Gestor de resultados. La ventana del explorador de resultados tiene su propio conjunto de menús que permiten imprimir y guardar el resultado, así como exportarlo a otro formato. El menú **Editar** sólo contiene la opción **Copiar**. El navegador de resultados del nodo de Resultados de extensión tiene dos separadores:

- v La pestaña **Resultados en texto** visualiza los resultados en texto
- v La pestaña **Resultado gráfico** visualiza gráficos y diagramas

Si se selecciona **Resultados en archivo** en la pestaña **Resultado** del cuadro de diálogo del nodo de Resultados de extensión en lugar de **Resultados en pantalla**, la ventana del explorador de resultados no se visualiza tras la ejecución satisfactoria del nodo de Resultados de extensión.

**Explorador de Resultados de extensión - Pestaña Resultado de texto:** La pestaña **Resultados de texto** visualiza los resultados de texto que se generan cuando se ejecuta el script R o el script Python para Spark en la pestaña **Sintaxis** del nodo de Resultados de extensión.

**Nota:** Los mensajes de error o los avisos de R o Python para Spark que se producen como resultado de la ejecución del script de Resultados de extensión se visualizan siempre en la pestaña **Resultados en la consola** del nodo de Resultados de extensión.

**Explorador de Resultados de extensión - pestaña Resultado gráfico:** La pestaña **Resultado gráfico** muestra los gráficos o diagramas que se generan cuando se ejecuta el script R o el script Python para Spark de la pestaña **Sintaxis** del nodo de Resultados de extensión. Por ejemplo, si el script R contiene una llamada a la función R plot, el gráfico resultante se muestra en esta pestaña.

# <span id="page-20-0"></span>**Nodo de Modelo de extensión**

Con el nodo de Modelo de extensión, puede ejecutar scripts R o Python para Spark para crear y puntuar modelos.

## **Nodo de Modelo de extensión - Pestaña Sintaxis**

Seleccione el tipo de sintaxis: **R** o **Python para Spark**. A continuación, especifique o pegue la sintaxis de script personalizado en uno de los campos siguientes. Cuando la sintaxis esté lista, puede pulsar **Ejecutar** para ejecutar el nodo de Modelo de extensión.

#### **Sintaxis de R**

**Sintaxis de generación de modelos R.** Puede especificar, o pegar, sintaxis de scripts R personalizados para la generación de modelos en este campo.

**Sintaxis de puntuación de modelos R.** En este campo puede especificar, o pegar, sintaxis de scripts R personalizados para la puntuación de modelos.

#### **Sintaxis de Python para Spark**

**Sintaxis de generación de modelos Python.** Puede especificar o pegar la sintaxis de scripts Python personalizados para la generación de modelos en este campo.

**Sintaxis de puntuación de modelos Python.** Puede especificar, o pegar, la sintaxis de scripts de Python personalizadas para la puntuación de modelo en este campo.

Para obtener más información sobre Python para Spark, consulte ["Python para Spark" en la página 1](#page-4-0) y ["Scripts con Python para Spark" en la página 2.](#page-5-0)

## **Nodo de Modelo de extensión - Pestaña Opciones de modelo**

**Nombre del modelo.** Puede generar el nombre de modelo automáticamente basándose en el campo de destino o ID (o tipo de modelo en los casos en que no se especifica dicho campo), o especificar un nombre personalizado.

## **Nodo de Modelo de extensión - Pestaña Resultados en la consola**

La pestaña **Resultados en la consola** contiene los resultados que se reciben cuando se ejecuta el script R o el script Python para Spark en la pestaña Sintaxis (por ejemplo, si se utiliza un script R, muestra los resultados recibidos de la consola R cuando se ejecuta el script R en el campo **Sintaxis de R** de la pestaña **Sintaxis**). Estos resultados pueden incluir mensajes de error o avisos de R o Python que se producen cuando se ejecuta el script R o Python. Los resultados se pueden utilizar, principalmente, para depurar el script R. La pestaña **Resultados en la consola** también contienen el script del campo **Sintaxis de R** o **Sintaxis de Python**.

Cada vez que el script del modelo de extensión se ejecuta, el contenido de la pestaña **Resultados en la consola** se sobrescribe con los resultados recibidos de la consola R o Python para Spark. Los resultados no se pueden editar.

## **Nodo de Modelo de extensión - Pestaña Resultados en texto**

La pestaña **Resultados en texto** está presente en el nodo de Modelo de extensión si se solicita seleccionando la casilla de verificación **Mostrar resultado de texto R** en la pestaña **Opciones de modelo** del cuadro de diálogo de nodo de Modelo de extensión. Esta pestaña solo puede visualizar resultados de texto. En esta pestaña se muestran los resultados de texto generados al ejecutar el script de generación de modelos R. Si ejecuta de nuevo el script de generación de modelos, sin haber especificado primero un nombre distinto para el modelo, el contenido de la pestaña **Resultado de texto** de la ejecución anterior se sobrescribirá. El resultado de texto no se puede editar.

<span id="page-21-0"></span>Si incluye una llamada a la función R sink en el script, los resultados generados después de esta función se guardarán en el archivo especificado y no se mostrarán en la pestaña **Resultado de texto**.

**Nota:** Los mensajes de error o los avisos de R o Python para Spark que se producen como resultado de la ejecución del script de creación de modelo siempre se visualizan en la pestaña **Resultados en la consola** del nodo de Modelo de extensión.

# **Nugget de modelo de Extensión**

El nugget de modelo de Extensión se genera y se coloca en la paleta Modelos después de ejecutar el nodo Modelo de extensión, que contiene el script R o Python para Spark que define la generación de modelos y la puntuación de modelos. De forma predeterminada, el nugget de modelo de Extensión contiene el script que se utiliza para la puntuación de modelos, opciones para leer los datos y los resultados de la consola R o Python para Spark. Opcionalmente, el nugget de modelo de Extensión también puede contener diversas formas de resultados de modelo como, por ejemplo, gráficos y resultados en texto. Una vez que el nugget de modelo de Extensión se ha generado y se ha añadido al lienzo de rutas, se puede conectar a él un nodo de resultado. A continuación, el nodo de resultado se utiliza de la forma habitual en rutas de IBM SPSS Modeler para obtener información sobre los datos y modelos, y para exportar datos en diversos formatos.

Para utilizar este nodo con R, debe instalar IBM SPSS Modeler - Essentials for R. Consulte *IBM SPSS Modeler - Essentials for R: Instrucciones de instalación* para obtener instrucciones de instalación e información de compatibilidad. Debe tener una versión compatible de R instalada en el sistema.

## **Nugget de modelo de Extensión - Pestaña Sintaxis**

La pestaña **Sintaxis** siempre está presente en el nugget de modelo de Extensión.

**Sintaxis de puntuación de modelos R.** Si se utiliza R, el script R que se utiliza para la puntuación de modelo se visualiza en este campo. De forma predeterminada, este campo está habilitado, pero no es editable. Para editar el script de puntuación de modelos R, pulse **Editar**.

**Sintaxis de puntuación de modelos Python.** Si se utiliza Python para Spark, el script Python que se utiliza para la puntuación de modelos se muestra en este campo. De forma predeterminada, este campo está habilitado, pero no es editable. Para editar el script de puntuación de modelos Python, pulse **Editar**.

**Editar.** Pulse **Editar** para hacer el campo de sintaxis de puntuación sea editable. A continuación, puede editar el script de puntuación de modelos escribiendo en el campo de sintaxis de puntuación. Por ejemplo, es aconsejable editar el script de puntuación de modelos si identifica un error en el script de puntuación de modelos después de haber ejecutado el nugget de modelo de Extensión. Los cambios que realice en el script de puntuación de modelos en el nugget de modelo de Extensión se perderán si vuelve a generar el modelo ejecutando el nodo de Modelo de extensión.

## **Nugget de modelo de extensión - pestaña Opciones de modelo**

La pestaña **Opciones de modelo** siempre está presente en el nugget de modelo de extensión.

**Opciones de lectura de datos.** Estas opciones sólo se aplican a R, no a Python para Spark. Con estas opciones, puede especificar cómo se manejarán los valores que faltan, los campos de distintivos y las variables con formatos de fecha o fecha y hora.

v **Leer datos en lotes.** Si está procesando una gran cantidad de datos (que es demasiado grande para encajarla en la memoria del motor R, por ejemplo), utilice esta opción para dividir los datos en lotes que pueden enviarse y procesarse individualmente. Especifique el número máximo de registros de datos que se van a incluir en cada lote.

Para el nodo Transformación de extensión y el nugget Puntuación de extensión, los datos pasan a través del script R (en lotes). Por esta razón, los scripts para la puntuación de modelos y los nodos de proceso que se ejecutan en un entorno de base de datos o de Hadoop no deben incluir operaciones que abarquen o combinen filas en los datos, como la ordenación o la agregación. Esta limitación se impone

para asegurarse de que los datos se puedan dividir en un entorno Hadoop y durante minería interna de base de datos. Esta limitación no se aplica si se ejecutan los scripts para la puntuación del modelo en SPSS Modeler Server. Los nodos de Resultados de extensión y Modelo de extensión no tiene esta limitación.

- v **Convertir campos de distintivos.** Especifica cómo se tratan los campos de distintivos. Hay dos opciones: **Series a factores, números enteros y reales a doble** y **Valores lógicos (Verdadero, Falso)**. Si selecciona **Valores lógicos (Verdadero, Falso)**, se pierden los valores originales de los campos de distintivos. Por ejemplo, si un campo tiene valores Masculino y Femenino, éstos se cambian a Verdadero y Falso.
- v **convertir valores perdidos al valor 'no disponible' de R (NA).** Cuando se selecciona, cualquier valor perdido se convierte al valor NA de R. R utiliza el valor de NA para identificar valores perdidos. Es posible que algunas funciones de R tengan un argumento que se pueda utilizar para controlar cómo se comporta la función cuando los datos contienen NA. Por ejemplo, es posible que la función le permita elegir de forma automática la exclusión de los registros que contienen NA. Si esta opción no está seleccionada, cualquier valor perdido se pasa a R sin cambios y es posible que cause errores cuando se ejecute el script R.
- v **Convertir campos de fecha/hora a clases R con un control especial para husos horarios** Cuando está seleccionado, las variables con formatos de fecha o de fecha y hora se convierten a objetos de fecha/hora de R. Debe seleccionar una de las opciones siguientes:
	- **R POSIXct.** Las variables con formatos de fecha o fecha y hora se convierten a objetos R POSIXct.
	- **R POSIXlt (lista).** Las variables con formatos de fecha o fecha y hora se convierten a objetos R POSIXlt.

**Nota:** Los formatos POSIX son opciones avanzadas. Utilice estas opciones solo si su script R especifica que los campos de fecha y hora se traten de formas que requieran estos formatos. Los formatos POSIX no se aplican a variables con formato de hora.

Las opciones que se seleccionan para los controles **Convertir campos de distintivo**, **Convertir valores que faltan en el valor R 'no disponible' (ND)** y **Convertir campos de fecha/hora a clases R con control especial para husos horarios** no se reconocen cuando el nugget de modelo de extensión se ejecuta para una base de datos. Cuando el nodo se ejecuta contra una base de datos, se utilizan en su lugar los valores predeterminados para estos controles:

- v **Convertir campos de distintivos** se establece a **Series a factores, números enteros y reales a dobles**.
- v **Convertir valores perdidos al valor 'no disponible' de R (NA)** está seleccionado.
- v **Convertir campos de fecha/hora a clases R con control especial para husos horarios**no está seleccionado.

## **Nugget de modelo de Extensión - Pestaña Resultado gráfico**

La pestaña **Resultado gráfico** está presente en el nugget de modelo de Extensión si se solicita seleccionando el cuadro de selección **Mostrar gráficos de R como HTML** en la pestaña **Opciones de modelo** del cuadro de diálogo de nodo de Modelo de extensión. En esta pestaña se pueden mostrar los gráficos resultado de ejecutar el script de generación de modelos R. Por ejemplo, si el script R contiene una llamada a la función R plot, el gráfico resultante se muestra en esta pestaña. Si ejecuta de nuevo el script de generación de modelos, sin haber especificado primero un nombre distinto para el modelo, el contenido de la pestaña **Resultado gráfico** de la ejecución anterior se sobrescribirá.

## **Nugget de modelo de Extensión - Pestaña Resultados en texto**

La pestaña **Resultados en texto** está presente en el nugget de modelo de Extensión si ha solicitado seleccionando la casilla de verificación **Mostrar resultados de R en texto** en la pestaña **Opciones de modelo** del cuadro de diálogo del nodo de Modelo de extensión. Esta pestaña solo puede visualizar resultados de texto. Los resultados en texto que se produzcan al ejecutar el script de Modelo de extensión se visualizan en esta pestaña. Si ejecuta de nuevo el script de Modelo de extensión, sin haber especificado primero un nombre distinto para el modelo, se sobrescribirá el contenido de la pestaña **Resultados en texto** de la ejecución anterior. El resultado de texto no se puede editar.

#### <span id="page-23-0"></span>**Nota:**

- v Si incluye una llamada a la función R sink en el script, los resultados generados después de esta función se guardarán en el archivo especificado y no se mostrarán en la pestaña **Resultado de texto**.
- v Los mensajes de error o avisos que se generan al ejecutar el script de Modelo de extensión se visualizan siempre en la pestaña **Resultados en la consola** del nodo de Modelo de extensión.

## **Nugget de modelo de extensión - Pestaña Resultados en la consola**

La pestaña **Resultados en la consola** siempre está presente en el nugget de modelo de Extensión. Contiene cualquier resultado que se recibe cuando se ejecuta el script R o el script Python para Spark en la pestaña Sintaxis (por ejemplo, si se utiliza un script R, se muestran los resultados recibidos de la consola R cuando se ejecuta el script R en el campo **Sintaxis de puntuación de modelos R** en la pestaña **Sintaxis** del nugget de modelo de Extensión). Este resultado incluye los mensajes de error o avisos de R o Python que se producen cuando se ejecuta el script R o Python se ejecuta y los resultados de texto de la consola R. Los resultados se pueden utilizar, principalmente, para depurar el script R.

Cada vez que se ejecuta el script de puntuación de modelos, el contenido de la pestaña **Resultados en la consola** se sobrescribe con los resultados recibidos de la consola R o de Python para Spark. Los resultados de la consola no se pueden editar.

# **Nodo de Transformación de extensión**

Con el nodo de Transformación de extensión, puede tomar los datos de una ruta de IBM SPSS Modeler y aplicar transformaciones a los datos utilizando los scripts R o los scripts Python para Spark. Cuando los datos se han modificado, se devuelven a la ruta para su posterior procesamiento, generación y puntuación de modelos. El nodo de Transformación de extensión permite transformar datos utilizando algoritmos que están escritos en R o Python para Spark y permite al usuario desarrollar métodos de transformación de datos que están adaptados a un problema particular.

Para utilizar este nodo con R, debe instalar IBM SPSS Modeler - Essentials for R. Consulte *IBM SPSS Modeler - Essentials for R: Instrucciones de instalación* para obtener instrucciones de instalación e información de compatibilidad. Debe tener una versión compatible de R instalada en el sistema.

## **Nodo de Transformación de extensión - Pestaña Sintaxis**

Seleccione el tipo de sintaxis: **R** o **Python para Spark**. Consulte las secciones siguientes si desea más información. Cuando la sintaxis esté lista, puede pulsar **Ejecutar** para ejecutar el nodo de Transformación de extensión.

#### **Sintaxis de R**

**Sintaxis de R.** Puede especificar, o pegar, sintaxis de scripts R personalizados para el análisis de datos en este campo.

**Convertir campos de distintivos.** Especifica cómo se tratan los campos de distintivos. Hay dos opciones: **Series a factores, números enteros y reales a doble** y **Valores lógicos (Verdadero, Falso)**. Si selecciona **Valores lógicos (Verdadero, Falso)**, se pierden los valores originales de los campos de distintivos. Por ejemplo, si un campo tiene valores Masculino y Femenino, éstos se cambian a Verdadero y Falso.

**convertir valores perdidos al valor 'no disponible' de R (NA).** Cuando se selecciona, cualquier valor perdido se convierte al valor NA de R. R utiliza el valor de NA para identificar valores perdidos. Es posible que algunas funciones de R tengan un argumento que se pueda utilizar para controlar cómo se comporta la función cuando los datos contienen NA. Por ejemplo, es posible que la función le permita elegir de forma automática la exclusión de los registros que contienen NA. Si esta opción no está seleccionada, cualquier valor perdido se pasa a R sin cambios y es posible que cause errores cuando se ejecute el script R.

<span id="page-24-0"></span>**Convertir campos de fecha/hora a clases R con control especial para husos horarios.** Cuando se selecciona, las variables con formatos de fecha o fecha y hora se convierten a los objetos R de fecha/hora. Debe seleccionar una de las opciones siguientes:

- v **R POSIXct.** Las variables con formatos de fecha o fecha y hora se convierten a objetos R POSIXct.
- v **R POSIXlt (lista).** Las variables con formatos de fecha o fecha y hora se convierten a objetos R POSIXlt.

**Nota:** Los formatos POSIX son opciones avanzadas. Utilice estas opciones solo si su script R especifica que los campos de fecha y hora se traten de formas que requieran estos formatos. Los formatos POSIX no se aplican a variables con formatos de hora.

#### **Sintaxis de Python**

**Sintaxis de Python.** Puede especificar o pegar sintaxis de scripts de Python personalizados para el análisis de datos en este campo. Para obtener más información sobre Python para Spark, consulte ["Python para Spark" en la página 1](#page-4-0) y ["Scripts con Python para Spark" en la página 2.](#page-5-0)

#### **Nodo de Transformación de extensión - Pestaña Resultados en la consola**

La pestaña **Resultados en la consola** contiene los resultados que se reciben cuando se ejecuta el script R o el script Python para Spark en la pestaña Sintaxis (por ejemplo, si se utiliza un script R, muestra los resultados recibidos de la consola R cuando se ejecuta el script R en el campo **Sintaxis de R** de la pestaña **Sintaxis**). Estos resultados pueden incluir mensajes de error o avisos de R o Python que se producen cuando se ejecuta el script R o Python. Los resultados se pueden utilizar, principalmente, para depurar el script R. La pestaña **Resultados en la consola** también contienen el script del campo **Sintaxis de R** o **Sintaxis de Python**.

Cada vez que se ejecuta el script de Transformación de extensión, el contenido de la pestaña **Resultados en la consola** se sobrescribe con los resultados recibidos de la consola R o Python para Spark. Los resultados no se pueden editar.

# **Nodo de importación de extensión**

Con el nodo de Importación de extensión, puede ejecutar scripts R o Python para Spark para importar datos.

#### **Nodo de importación de extensión - Pestaña Sintaxis**

Seleccione el tipo de sintaxis: **R** o **Python para Spark**. A continuación, especifique o pegue el script personalizado para importar datos. Cuando la sintaxis esté lista, puede pulsar **Ejecutar** para ejecutar el nodo de importación de extensión.

#### **Nodo de Importación de extensión - Pestaña Resultados en la consola**

La pestaña **Resultados en la consola** contiene los resultados que se reciben cuando se ejecuta el script R o el script Python para Spark en la pestaña Sintaxis (por ejemplo, si se utiliza un script R, muestra los resultados recibidos de la consola R cuando se ejecuta el script R en el campo **Sintaxis de R** de la pestaña **Sintaxis**). Estos resultados pueden incluir mensajes de error o avisos de R o Python que se producen cuando se ejecuta el script R o Python. Los resultados se pueden utilizar, principalmente, para depurar el script R. La pestaña **Resultados en la consola** también contienen el script del campo **Sintaxis de R** o **Sintaxis de Python**.

Cada vez que se ejecuta el script de Importación de extensión, el contenido de la pestaña **Resultados en la consola** se sobrescribe con los resultados recibidos de la consola R o Python para Spark. Los resultados no se pueden editar.

#### **Filtrar o renombrar campos**

Puede cambiar el nombre o excluir campos en cualquier punto de una ruta. Por ejemplo, como investigador médico, es posible que no esté interesado en el nivel de potasio (datos de nivel de campo) de los pacientes (datos de nivel de registro); por ello, puede filtrar el campo K (potasio). Se puede hacer utilizando un nodo Filtrar diferente o utilizando la pestaña Filtro en un nodo de origen o resultado. Esta funcionalidad es la misma con independencia del nodo del que se accede.

- v En los nodos de origen, como Archivo variable, Archivo fijo, Archivo de Estadísticas, XML o Importación de extensión, puede cambiar el nombre de los campos o filtrar los campos a medida que se leen los datos en IBM SPSS Modeler.
- v Al utilizar un nodo Filtrar, puede cambiar el nombre de los campos o filtrarlos en cualquier punto de la ruta.
- v Desde los nodos Exportar Estadísticas, Transformación de Estadísticas, Modelo Estadísticas y Resultados de Estadísticas puede filtrar los campos o cambiarles el nombre para que cumplan los estándares de nomenclatura de IBM SPSS Statistics. Consulte el tema Cambio de nombre o filtrado de campos para IBM SPSS Statistics para obtener más información.
- v Puede utilizar el nodo Filtrar en cualquiera de los nodos anteriores para definir o editar conjuntos de respuestas múltiples. Consulte el tema Edición de conjuntos de respuestas múltiples para obtener más información.
- v Finalmente, puede utilizar un nodo Filtrar para correlacionar campos de un nodo de origen a otro.

# <span id="page-26-0"></span>**Capítulo 2. Extensiones**

Las extensiones son componentes personalizados que amplían las prestaciones de IBM SPSS Modeler. Las extensiones se empaquetan en paquetes de extensiones (archivos .mpe) y se instalan en IBM SPSS Modeler. Cualquier usuario puede crear extensiones y compartirlas con otros usuarios compartiendo el paquete de extensiones asociado.

Se proporcionan los programas de utilidad siguientes para trabajar con extensiones:

- v El "Hub de extensión", al que se accede desde **Extensiones** > **Hub de extensión**, es una interfaz para buscar, descargar e instalar extensiones desde la colección de IBM SPSS Predictive Analytics en GitHub. Desde el diálogo Hub de extensión, también puede ver detalles de las extensiones que están instaladas en el sistema, obtener actualizaciones para extensiones instaladas y eliminar extensiones.
- v Puede instalar un paquete de extensiones que está almacenado en el sistema local desde **Extensiones** > **Instalar paquete de extensiones locales**.
- v Puede utilizar el [Generador de cuadros de diálogo personalizados para extensiones](#page-30-1) para crear una extensión que incluya una interfaz de usuario, a la que se hace referencia como un diálogo de nodo personalizado. Los diálogos de nodo personalizados generan un script R o script de Python para Spark de que realiza las tareas que están asociadas a la extensión. Diseñe el script generado como parte del diseño del diálogo personalizado.

## **Hub de extensión**

Desde el diálogo Hub de extensión, puede realizar las tareas siguientes:

- v Explorar las extensiones que están disponibles desde la colección de IBM SPSS Predictive Analytics en GitHub. Puede seleccionar extensiones para instalar ahora o puede descargar extensiones seleccionadas e instalarlas más adelante.
- v Obtener versiones actualizadas de extensiones que ya están instaladas en el sistema.
- v Ver detalles sobre las extensiones que ya están instaladas en el sistema.
- v Eliminar extensiones que están instaladas en el sistema.

Para descargar o eliminar extensiones:

- 1. Desde los menús, seleccione: **Extensiones** > **Hub de extensión**
- 2. Seleccione las extensiones que desea descargar o eliminar y pulse **Aceptar**. Todas las selecciones que se han realizado en las pestañas Explorar e Instalado se procesan cuando se pulsa **Aceptar**.

De forma predeterminada, las extensiones que se han seleccionado para la descarga se descargan e instalan en el sistema. Desde la pestaña Configuración, puede elegir descargar las extensiones seleccionadas en una ubicación especificada sin instalarlas. A continuación, puede instalarlas más tarde seleccionando **Extensiones** > **Instalar paquete de extensiones locales**. Para Windows, puede instalar una extensión efectuando una doble pulsación en el archivo del paquete de extensiones.

#### **Importante:**

- v Para Windows 7 y posterior, la instalación de una versión actualizada de un paquete de extensiones existente podría requerir ejecutar IBM SPSS Modeler con privilegios de administrador. Puede iniciar IBM SPSS Modeler con privilegios de administrador pulsando con el botón derecho del ratón en el icono para IBM SPSS Modeler y seleccionando **Ejecutar como administrador**. En particular, si recibe un mensaje de error que indica que no se ha podido instalar uno o varios paquetes de extensiones, a continuación, intente la ejecución con privilegios de administrador.
- v Si se conecta a Internet a través de un proxy, puede recibir un error del tipo "Algunas características no están disponibles porque no se ha detectado ninguna conexión a Internet" cuando intente abrir el hub

<span id="page-27-0"></span>de extensión a través de la opción de menú **Extensiones** > **Hub**. Para resolver este problema, añada los siguientes parámetros a las opciones # JVM en el archivo jvm.cfg (situado en el directorio config de la instalación de SPSS Modeler). Guarde el archivo y reinicie SPSS Modeler.

options, "-DproxyHost=proxyIP" options, " -DproxyPort=proxyPort"

**Nota:** La licencia que acepta al instalar una extensión se puede ver más adelante pulsando **Más información..** para la extensión en la pestaña Instalado.

# **Pestaña Explorar**

La pestaña Explorar muestra todas las extensiones que están disponibles desde la colección de IBM SPSS Predictive Analytics en GitHub [\(https:/ibmpredictiveanalytics.github.io/\)](https:/ibmpredictiveanalytics.github.io/). Desde la pestaña Explorar, puede seleccionar nuevas extensiones para descargar e instalar, y puede seleccionar actualizaciones para extensiones que ya están instaladas en el sistema. La pestaña Explorar requiere una conexión a Internet.

- v Para cada extensión, se visualizan el número de la última versión y la fecha asociada de dicha versión. También se proporciona un breve resumen de la extensión. Para las extensiones que ya están instaladas en el sistema, también se muestra el número de la versión instalada.
- v Puede ver información detallada sobre una extensión pulsando **Más información**. Cuando una actualización está disponible, **Más información** muestra información sobre la actualización.
- v Puede ver los requisitos previos para ejecutar una extensión como, por ejemplo, si es necesario IBM SPSS Modeler - Complemento de integración para R, pulsando **Requisitos previos**. Cuando está disponible una actualización, **Requisitos previos** muestra información sobre la actualización.

## **Refinar por**

Puede refinar el conjunto de extensiones que se muestran. Puede refinar por categorías generales de extensiones, el idioma en el que se implementa la extensión, el tipo de organización que ha proporcionado la extensión o el estado de la extensión. Para cada grupo como, por ejemplo, Categoría, puede seleccionar varios elementos mediante los cuales refinar la lista de extensiones que se muestra. También puede refinar mediante términos de búsqueda. Las búsquedas no distinguen entre mayúsculas y minúsculas, y el asterisco (\*) se trata como cualquier otro carácter y no indica una búsqueda con comodines.

- v Para refinar la lista de extensiones que se muestra, pulse **Aplicar**. Pulsar la tecla Intro cuando el cursor está en el recuadro **Buscar** tiene el mismo efecto que pulsar **Aplicar**.
- v Para restablecer la lista para mostrar todas las extensiones disponibles, suprima cualquier texto del recuadro **Buscar**, deseleccione todos los elementos y pulse **Aplicar**.

## **Cómo obtener plug-ins de integración**

#### **Para obtener el IBM SPSS Modeler - Complemento de integración para R**:

Instale IBM SPSS Modeler - Essentials for R, disponible en [https://github.com/IBMPredictiveAnalytics/](https://github.com/IBMPredictiveAnalytics/R_Essentials_Modeler/releases/) [R\\_Essentials\\_Modeler/releases/](https://github.com/IBMPredictiveAnalytics/R_Essentials_Modeler/releases/) o la comunidad de IBM SPSS Predictive Analytics en [https://developer.ibm.com/predictiveanalytics/predictive-extensions/.](https://developer.ibm.com/predictiveanalytics/predictive-extensions/) IBM SPSS Modeler - Essentials for R incluye IBM SPSS Modeler - Complemento de integración para R. Essentials for R no incluye el lenguaje de programación R. Antes de instalar IBM SPSS Modeler - Essentials for R necesitará instalar R si aún no está instalado. Está disponible en [http://www.r-project.org/.](http://www.r-project.org/) Recomendamos R 3.3.3.

Para obtener información detallada sobre la instalación y configuración de, consulte la wiki de descripción general de [IBM SPSS Statistics - Integration Plug-in for R.](https://github.com/IBMPredictiveAnalytics/R_Essentials_Statistics/wiki)

**Nota:** Si está instalando Essentials for R en un sistema que no tiene acceso a Internet y piensa utilizar los R scripts que se incluyen con Essentials for R, debe obtener los paquetes R que sean necesarios para dichos scripts e instalarlos manualmente en R. Para determinar qué paquetes R son necesarios para un R

<span id="page-28-0"></span>script, específico, abra el diálogo Hub de extensión (**Extensiones** > **Hub de extensión**), pulse la pestaña **Instalado** y, a continuación, pulse **Más información** para la extensión deseada. Los paquetes R necesarios se listan en el diálogo Detalles de extensión. Los paquetes R se obtienen de cualquiera de los sitios espejo de R CRAN, a los que se accede desde [http://www.r-project.org/.](http://www.r-project.org/) Asegúrese de obtener las versiones de los paquetes que coinciden con la versión de R. Los paquetes específicos de versión están disponibles desde los enlaces de la página "Contributed Packages" del sitio espejo de CRAN.

# **Pestaña Instalado**

La pestaña Instalado muestra todas las extensiones que están instaladas en el sistema. Desde la pestaña Instalado, puede seleccionar actualizaciones para las extensiones instaladas que están disponibles desde la colección de IBM SPSS Predictive Analytics en GitHub y puede eliminar extensiones. Para obtener actualizaciones para extensiones instaladas, debe tener una conexión a Internet.

- v Para cada extensión, se muestra el número de la versión instalada. Cuando está disponible una conexión a Internet, se visualizan el número de la última versión y la fecha asociada de dicha versión. También se proporciona un breve resumen de la extensión.
- v Puede ver información detallada sobre una extensión pulsando **Más información**. Cuando una actualización está disponible, **Más información** muestra información sobre la actualización.
- v Puede ver los requisitos previos para ejecutar una extensión como, por ejemplo, si es necesario IBM SPSS Modeler - Complemento de integración para R, pulsando **Requisitos previos**. Cuando está disponible una actualización, **Requisitos previos** muestra información sobre la actualización.

## **Refinar por**

Puede refinar el conjunto de extensiones que se muestran. Puede refinar por categorías generales de extensiones, el idioma en el que se implementa la extensión, el tipo de organización que ha proporcionado la extensión o el estado de la extensión. Para cada grupo como, por ejemplo, Categoría, puede seleccionar varios elementos mediante los cuales refinar la lista de extensiones que se muestra. También puede refinar mediante términos de búsqueda. Las búsquedas no distinguen entre mayúsculas y minúsculas, y el asterisco (\*) se trata como cualquier otro carácter y no indica una búsqueda con comodines.

- v Para refinar la lista de extensiones que se muestra, pulse **Aplicar**. Pulsar la tecla Intro cuando el cursor está en el recuadro **Buscar** tiene el mismo efecto que pulsar **Aplicar**.
- v Para restablecer la lista para mostrar todas las extensiones disponibles, suprima cualquier texto del recuadro **Buscar**, deseleccione todos los elementos y pulse **Aplicar**.

## **Extensiones privadas**

Las extensiones privadas son extensiones que se instalan en el sistema, pero no están disponibles desde la colección de IBM SPSS Predictive Analytics en GitHub. Las características para refinar el conjunto de extensiones visualizadas y para visualizar los requisitos previos para ejecutar una extensión no están disponibles para extensiones privadas.

**Nota:** Al utilizar el Hub de extensión sin una conexión a Internet, algunas de las características de la pestaña Instalado podrían no estar disponibles.

# **Configuración**

La pestaña Configuración especifica si las extensiones que se han seleccionado para la descarga se han descargado y, después, instalado o descargado pero no instalado. Este valor se aplica a las nuevas extensiones y actualiza las extensiones existentes. Podría elegir descargar extensiones sin instalarlas si está descargando extensiones para distribuir a otros usuarios dentro de la organización. También podría elegir la descarga, pero no la instalación, de las extensiones si no tiene los requisitos previos para ejecutar las extensiones, pero tiene previsto obtener los requisitos previos.

<span id="page-29-0"></span>Si elige descargar las extensiones sin instalarlas, puede instalarlas más tarde seleccionando **Extensiones** > **Instalar paquete de extensiones locales**. Para Windows, puede instalar una extensión efectuando una doble pulsación en el archivo del paquete de extensiones.

# **Detalles de extensión**

El cuadro de diálogo Detalles de extensión muestra la información que ha proporcionado el autor de la extensión. Además de la información necesaria como, por ejemplo, Resumen y Versión, el autor podría haber incluido URL de ubicaciones de relevancia como, por ejemplo, la página de inicio del autor. Si la extensión se ha descargado desde el Hub de extensión, incluye una licencia que se puede visualizar pulsando **Ver licencia**.

**Nodos personalizados** La tabla Nodos personalizados lista los diálogos de nodo personalizados que están incluidos en la extensión.

**Nota:** La instalación de una extensión que contiene un diálogo del nodo personalizado podría requerir un reinicio de IBM SPSS Modeler para ver la entrada del diálogo del nodo personalizado en la tabla Nodos personalizados.

**Dependencias.** El grupo de dependencias lista complementos que son necesarios para ejecutar los componentes incluidos en la extensión.

- v **Complemento de integración para R.** Los componentes para una extensión pueden requerir el Complemento de integración para R.
- v **Paquetes R.** Lista los paquetes de R necesarios para la extensión. Consulte el tema ["Paquetes R](#page-30-0) [necesarios" en la página 27](#page-30-0) para obtener más información.

## **Instalación de paquetes de extensión locales**

Para instalar un paquete de extensión almacenado en el sistema local:

1. Seleccione en los menús:

**Extensiones** > **Instalar paquete de extensiones locales...**

2. Seleccione el paquete de extensión. Los paquetes de extensiones tienen un tipo de archivo de mpe.

**Importante:** Para usuarios de Windows 7 y versiones posteriores de Windows, la instalación de una versión actualizada de un paquete de extensiones existente podría requerir ejecutar IBM SPSS Modeler con privilegios de administrador. Puede iniciar IBM SPSS Modeler con privilegios de administrador pulsando con el botón derecho del ratón en el icono para IBM SPSS Modeler y seleccionando **Ejecutar como administrador**. En particular, si recibe un mensaje de error que indica que no se ha podido instalar uno o varios paquetes de extensiones, a continuación, intente la ejecución con privilegios de administrador.

# **Ubicaciones de instalación para extensiones**

De forma predeterminada, las extensiones se van a instalar en una ubicación general en la que puede escribir el usuario para el sistema operativo.

Puede alterar temporalmente la ubicación predeterminada definiendo una vía de acceso con la variable de entorno IBM\_SPSS\_MODELER\_EXTENSIONS\_PATH. La ubicación especificada debe existir en el sistema de destino. Tras establecer IBM\_SPSS\_MODELER\_EXTENSIONS\_PATH, debe reiniciar IBM SPSS Modeler para que los cambios surtan efecto.

Para crear una variable de entorno en Windows, desde el Panel de control:

## <span id="page-30-0"></span>**Windows 7**

- 1. Seleccione cuentas del usuario.
- 2. Seleccione **Cambiar mis variables de entorno**.
- 3. Pulse **Nuevo**, escriba el nombre de la variable de entorno (por ejemplo, IBM\_SPSS\_MODELER\_EXTENSIONS\_PATH) en el campo **Nombre de variable** y escriba la vía o vías de acceso en el campo de valor de variable.

## **Windows 8 o posterior**

- 1. Seleccione el sistema.
- 2. Seleccione la pestaña Opciones avanzadas y pulse en **Variables de entorno**. Se accede a la pestaña Avanzado desde la configuración avanzada del sistema.
- 3. En la sección de variables de usuario, pulse **Nuevo**, especifique el nombre de la variable de entorno (por ejemplo, IBM\_SPSS\_MODELER\_EXTENSIONS\_PATH) en el campo **Nombre de variable** y especifique la vía o vías de acceso en el campo del valor de variable.

**Importante:** Para usuarios de Windows 7 y versiones posteriores de Windows, la instalación de una versión actualizada de un paquete de extensiones existente podría requerir ejecutar IBM SPSS Modeler con privilegios de administrador. Puede iniciar IBM SPSS Modeler con privilegios de administrador pulsando con el botón derecho del ratón en el icono para IBM SPSS Modeler y seleccionando **Ejecutar como administrador**. En particular, si recibe un mensaje de error que indica que no se ha podido instalar uno o varios paquetes de extensiones, a continuación, intente la ejecución con privilegios de administrador.

# **Paquetes R necesarios**

Si no tiene acceso a Internet, tendrá que obtener los paquetes R necesarios para una extensión particular, que no se han encontrado en el sistema, de alguien que los tenga. Puede ver la lista de paquetes R necesarios desde el cuadro de diálogo Detalles de extensión, una vez que se ha instalado la extensión. Consulte el tema ["Detalles de extensión" en la página 26](#page-29-0) para obtener más información. Los paquetes se pueden descargar desde<http://www.r-project.org/>y, después, instalar desde R. Si desea más detalles, consulte la guía *Instalación y administración de R*, distribuida con R.

**Nota:** Para usuarios de UNIX (incluyendo Linux), los paquetes se descargan en formato código y, después, se compilan. Es necesario que tenga las herramientas adecuadas instaladas en su equipo. Consulte la guía de *instalación y administración R* para obtener información. En particular, los usuarios de Debian deberán instalar el paquete r-base-dev desde apt-get install r-base-dev.

# <span id="page-30-1"></span>**Crear y gestionar nodos personalizados**

El Generador de cuadros de diálogo personalizados para extensionescreas nodos para utilizar dentro de rutas de SPSS Modeler.

Utilizando el Generador de cuadros de diálogo personalizados para extensiones podrá:

- v Crea un diálogo de nodo personalizado para ejecutar un nodo que se implementa en R, o en Apache Spark (a través de Python). Consulte ["Generación de la plantilla de script" en la página 30](#page-33-0) si desea obtener más información.
- v Abra un archivo que contenga la especificación para un cuadro de diálogo de nodo personalizado (quizás lo haya creado otro usuario) y añada el cuadro de diálogo a la instalación de IBM SPSS Modeler, haciendo, si lo prefiere, sus propias modificaciones.
- v Guarde la especificación para un cuadro de diálogo de nodo personalizado, de modo que otros usuarios puedan añadirla a las instalaciones de IBM SPSS Modeler.
- v Cree nodos personalizados y escriba scripts Python para Spark para poder leer datos independientemente de cuál sea el origen de datos, y grabe datos en cualquier formato de datos

<span id="page-31-0"></span>soportado por Apache Spark. Consulte ["Importación y exportación de datos mediante Python para](#page-62-0) [Spark" en la página 59](#page-62-0) si desea obtener más información.

v Cree nodos personalizados y escriba scripts R para leer datos de su origen de datos, estén dónde esté, y escriba datos con cualquier formato de dato compatible con R. Consulte ["Importación y exportación](#page-63-0) [de datos mediante R" en la página 60](#page-63-0) si desea obtener más información.

En el Generador de cuadros de diálogo personalizados para extensiones, cree o modifique diálogos de nodo personalizados dentro de extensiones. Al abrir el Generador de cuadros de diálogo personalizados para extensiones, se crea una nueva extensión que contiene un diálogo de nodo personalizado vacío. Cuando se guardan o instalan diálogos de nodo personalizados desde el Generador de cuadros de diálogo personalizados para extensiones, se guardan o instalan como parte de una extensión.

#### **Nota:**

- v No puede crear su propia versión de un cuadro de diálogo de nodo para un nodo de IBM SPSS Modeler estándar.
- v Los scripts no están soportados para nodos que se crean con el Generador de cuadros de diálogo personalizados, incluyendo los nodos R del Generador de cuadros de diálogo personalizados y los nodos Python del Generador de cuadros de diálogo personalizados.

## **Cómo iniciar el Generador de cuadros de diálogo personalizados para extensiones**

Desde los menús, elija **Extensiones** > **Generador de diálogos de nodo personalizados**

#### **Nota:**

- v Los nodos Python dependen del entorno Spark.
- v Los scripts Python deben utilizar la API Spark porque los datos se presentarán en forma de un marco de datos Spark.
- v Los nodos antiguos creados en la versión 17.1 se seguirán ejecutando solo en IBM SPSS Analytic Server (los datos se originan a partir de un nodo de origen de IBM SPSS Analytic Server y no se han extraído en el servidor IBM SPSS Modeler). Los nuevos nodos Python y del Generador de cuadros de diálogo creado en la versión 18.0 o posterior se pueden ejecutar en el servidor IBM SPSS Modeler.
- v Cuando instale Python, asegúrese de que todos los usuarios tengan permiso para poder acceder a la instalación de Python.
- v Si desea utilizar la biblioteca de aprendizaje de máquina (MLlib), deberá instalar una versión de Python que incluye NumPy. A continuación, deberá configurar el servidor IBM SPSS Modeler (o el servidor local en el cliente de IBM SPSS Modeler) para utilizar la instalación de Python. Si desea más detalles, consulte ["Scripts con Python para Spark" en la página 2.](#page-5-0)

# **Diseño del Generador de cuadros de diálogo personalizados Lienzo del cuadro de diálogo**

El lienzo del cuadro de diálogo es el área del generador de cuadros de diálogo personalizados en el que realiza el diseño del cuadro de diálogo de nodo .

## **Panel Propiedades**

El panel de propiedades es el área del generador de cuadros de diálogo personalizados en el que especifica propiedades de los controles que preparan el cuadro de diálogode nodo así como las propiedades del cuadro de diálogo en sí, como el tipo de nodo.

## <span id="page-32-0"></span>**Paleta de herramientas**

La paleta de herramientas proporciona un conjunto de controles que se pueden que se incluir en el cuadro de diálogo de nodo . Puede mostrar u ocultar la paleta de herramientas seleccionando la paleta de herramientas en el menú **Ver**.

## **Plantilla de script**

La plantilla de script especifica el script R o Python para Spark que genera el diálogo de nodopersonalizado. Puede mover el panel de la plantilla de script hasta una ventana separada pulsando **Mover a nueva ventana**. Para volver a mover la ventana independiente de la plantilla de script al generador de cuadros de diálogo personalizados, pulse **Restaurar en la ventana principal**.

# **Generación de un diálogo de nodo personalizado**

Los pasos básicos involucrados en generar un cuadro de diálogo de nodo personalizado son:

- 1. Especifique las propiedades del cuadro de diálogo de nodo , como el título que aparece cuando se inicia el cuadro de diálogo de nodo y la ubicación del nuevo nodo dentro de las paletas de IBM SPSS Modeler. Consulte el tema "Propiedades de cuadro de diálogo" para obtener más información.
- 2. Especifique los controles, como selectores de campos y recuadros de selección, que preparan el cuadro de diálogo de nodo y cualquier sub-cuadro de diálogo. Consulte el tema ["Tipos de control" en la](#page-35-0) [página 32](#page-35-0) para obtener más información.
- 3. Cree la plantilla de script que especifica el código R o el código de Python para Spark que ha generado el diálogo de nodo. Consulte el tema ["Generación de la plantilla de script" en la página 30](#page-33-0) para obtener más información.
- 4. Especifique propiedades de la extensión que contiene el diálogo de nodo. Consulte el tema ["Propiedades de extensión" en la página 53](#page-56-0) para obtener más información.
- 5. Instale la extensión que contiene el diálogo de nodo en IBM SPSS Modeler y/o guarde la extensión en un archivo de paquete de extensiones (.mpe). Consulte el tema ["Gestión de diálogos de nodo](#page-58-0) [personalizados" en la página 55](#page-58-0) para obtener más información.

Puede obtener una vista previa del cuadro de diálogo de nodo que está generando. Consulte el tema ["Vista previa de un diálogo de nodo personalizado" en la página 32](#page-35-0) para obtener más información.

# **Propiedades de cuadro de diálogo**

La ventana del generador de cuadros de diálogo personalizados muestra las propiedades para el cuadro de diálogo de nodo y para el control de la interfaz de usuario seleccionado. Para ver y establecer propiedades de cuadros de diálogo, pulse en el lienzo de una zona fuera de los controles. Si no hay ningún control en el lienzo, Propiedades de cuadro de diálogo siempre está visible.

**Nombre del cuadro de diálogo.** La propiedad Nombre del cuadro de diálogo es obligatoria y especifica un nombre exclusivo para asociar con el cuadro de diálogo de nodo . Para reducir el riesgo de que los nombres coincidan, puede añadir al nombre un prefijo que identifique su organización, como una URL.

**Título.** La propiedad Título especifica el texto que se visualiza en la barra de título del cuadro de diálogo de nodo .

**Archivo de ayuda.** La propiedad Archivo de ayuda es opcional y especifica la vía de acceso a un archivo de ayuda para el cuadro de diálogo de nodo . Se trata del archivo que se iniciará cuando el usuario pulse el botón **Ayuda** del cuadro de diálogo. Los archivos de ayuda deben estar en formato HTML. Se incluye una copia del archivo de ayuda especificado con las especificaciones para el diálogo del nodocuando se instala o guarda el diálogo del nodo. El botón Ayuda del cuadro de diálogo de tiempo de ejecución estará oculto si no hay ningún archivo de ayuda asociado.

- <span id="page-33-0"></span>v Las versiones localizadas del archivo de ayuda que existen en el mismo directorio que el archivo de ayuda se añaden automáticamente al diálogo del nodo cuando se añade el archivo de ayuda. Las versiones localizadas del archivo de ayuda se denominan <Help File>\_<identificador idioma>.htm. Si desea más información, consulte el tema ["Creación de versiones localizadas de cuadros de diálogo de](#page-61-0) [nodos personalizados" en la página 58.](#page-61-0)
- v Los archivos de soporte como, por ejemplo, archivos de imagen y hojas de estilo, se pueden añadir al diálogo del nodo, primero guardando el diálogo del nodo. Después, añada los archivos de soporte manualmente al archivo del diálogo del nodo (.cfe). Si desea más información sobre cómo acceder y modificar manualmente archivos del diálogo del nodopersonalizado, consulte la sección que se llama "Para localizar series de diálogo" en el tema ["Creación de versiones localizadas de cuadros de diálogo](#page-61-0) [de nodos personalizados" en la página 58.](#page-61-0)

**Tipo de script.** Especifica el tipo de script que se puede utilizar para crear la Plantilla de script. En IBM SPSS Modeler, se pueden utilizar scripts R o scripts de Python para Spark.

**Puntuación desde el modelo.** Especifica si el modelo que se ha creado utilizando el script de creación de modelos se va a utilizar para puntuación.

**Tipo de nodo.** Especifica el tipo de nodo que se creará cuando instale el cuadro de diálogo de nodo.

**Paleta.** Especifica la paleta a la se va a añadir el nodo recién creado cuando instale el cuadro de diálogo de nodo.

**Icono de nodo.** Pulse en el botón de puntos suspensivos (...) para seleccionar una imagen que se utilice como icono de nodo por el nodo recién creado. La imagen que elija debe ser un archivo .gif.

## **Disposición de los controles en el lienzo del diálogo**

Añada controles a un diálogo de nodo personalizado arrastrándolos desde la paleta de herramientas en el lienzo del diálogo . Para garantizar la coherencia con los diálogos de nodo incorporados, el lienzo del diálogo se divide en cuatro columnas funcionales en las cuales puede colocar controles.

- v La primera columna (a la izquierda) está pensada básicamente para un control de selector de campos.
- v Los botones de subdiálogo deben estar en la columna que está más a la derecha (por ejemplo, la tercera columna, si solo se utilizan tres columnas) y no puede haber ningún otro control en la misma columna que botones de subdiálogo. En este sentido, la cuarta columna solo puede contener botones de subdiálogo.

Aunque no se muestra en el lienzo del diálogo, cuando el diálogo del nodo se instala en IBM SPSS Modeler, se añaden los botones apropiados al diálogo (por ejemplo: **Aceptar**, **Cancelar**, **Aplicar**, **Restablecer** y, si es apropiado, **Ayuda** y **Ejecutar**). La presencia y las ubicaciones de estos botones se efectúa de forma automática. Sin embargo, el botón **Ayuda** está oculto si no hay ningún archivo de ayuda asociado al diálogo de nodo (tal y como se especifica mediante la propiedad del archivo de ayuda en las propiedades del diálogo).

Puede cambiar el orden vertical de los controles dentro de una columna arrastrándolos arriba o abajo, pero la posición exacta de los controles se determina automáticamente. Durante el tiempo de ejecución, los controles se redimensionan de la forma apropiada cuando se redimensiona el propio diálogo. Los controles como selectores de campos se expanden de forma automática para rellenar el espacio disponible que haya por debajo de los mismos.

# **Generación de la plantilla de script**

La plantilla de script especifica el script R o el script de Python para Spark que generará el diálogo de nodo personalizado. Se puede utilizar un único diálogo de nodo personalizado para especificar una o varias operaciones que se ejecutarán de forma secuencial.

Es posible que la plantilla de script consista en *texto estático*. El texto estático es diferente del control de texto estático; es código R o código de Python para Spark que siempre se genera cuando se ejecuta el nodo. Por ejemplo, los nombres de comando y las especificaciones de subcomando que no dependen de la entrada de usuario son texto estático. Es posible que la plantilla de script consista también en identificadores de control que se sustituyen en tiempo de ejecución con valores de los controles de los cuadros de diálogo de nodos personalizados asociados. Por ejemplo, el conjunto de campos especificado en un selector de campos se representa con el identificador de control para el control del selector de campos.

## **Para generar la plantilla de script**

- 1. Para el texto estático que no depende de los valores especificados por el usuario, especifique el script R o el script de Python para Spark como lo haría, por ejemplo, el campo **Sintaxis de generación de modelo R** del nodo Generación de R.
- 2. Añada identificadores de control de la forma %%Identifier%% a las ubicaciones donde desea insertar script R o script de Python para Spark generado por controles, donde Identifier es el valor de la propiedad de identificador para el control.
	- v Puede insertar un identificador de control seleccionando una fila en la tabla de identificadores, pulsando con el botón derecho del ratón y seleccionando **Añadir a plantilla de script**. También puede insertar un identificador de control pulsando con el botón derecho del ratón en un control del lienzo y seleccionando **Añadir a plantilla de script**.
	- v También puede seleccionar en una lista de identificadores de control disponibles pulsando Ctrl+Barra espaciadora. La lista contiene los identificadores de control seguidos por los elementos disponibles con la función de auto-completado de script.

Si introduce manualmente identificadores, tenga en cuenta los espacios, ya que en los identificadores son significativos.

Durante el tiempo de ejecución, y para todos los controles que no son cuadros de selección, grupos de cuadros de selección y el control de texto estático, cada identificador se sustituye con el valor actual de la propiedad **Script** del control asociado. Si el control está vacío durante el tiempo de ejecución, no genera ningún script. Para recuadros de selección y grupos de recuadros de selección, el identificador se sustituye por el valor actual de la propiedad Script R seleccionado o Script R sin seleccionar del control asociado, dependiendo del estado actual del control (seleccionado o sin seleccionar). Consulte el tema ["Tipos de control" en la página 32](#page-35-0) para obtener más información.

## **Ejemplo: Incluir valores de tiempo de ejecución en una plantilla de script de R**

En este ejemplo, el cuadro de diálogo de nodo personalizado generará y ejecutará un script R para generar y puntuar un modelo de regresión lineal, utilizando una llamada a la función lm de R con la signatura que se muestra aquí.

lm(*fórmula*,*datos*)

- v *formula* especifica una expresión, como Na~Age, donde Na es el campo de destino del modelo y el campo de entrada del modelo es Age.
- v *data* es un marco de datos que contiene los valores de los campos que se han especificado en la fórmula.

Tenga en cuenta un cuadro de diálogo de nodo personalizado con un control de selector de campos único que permite al usuario elegir el campo de entrada del modelo lineal. La plantilla de script para generar y ejecutar el script R que genera el modelo se especifica en la pestaña **Script** y podría tener un aspecto parecido a este:

modelerModel <- lm(Na~%%input%%,data=modelerData)

• % input % es el valor de la propiedad Identificador para el control del selector de campos. Durante el tiempo de ejecución, se sustituirá por el valor actual de la propiedad de **Script** del control.

<span id="page-35-0"></span>v La definición de la propiedad de **script** del control de selector de campos para que sea %%ThisValue%% especifica que, durante el tiempo de ejecución, el valor actual de la propiedad será el valor del control, que es el campo que se ha elegido en el selector de campos.

Suponga que el usuario del cuadro de diálogo nodo personalizado selecciona el campo Age como campo de entrada del modelo. El script R siguiente lo genera el cuadro de diálogo de nodo: modelerModel<-lm(Na~Age,data=modelerData)

La plantilla de script para generar y ejecutar el script R que puntúa el modelo se especifica en la pestaña **Script de puntuación** y es posible que sea parecida a ésta:

```
result<-predict(modelerModel,newdata=modelerData)
var1 <-c(fieldName="predicted", fieldLabel="",fieldStorage="real",fieldMeasure="",fieldFormat="",
fieldRole="")
modelerDataModel<-data.frame(modelerDataModel,var1)
```
Este script R no depende de los valores especificados por el usuario, sólo del modelo que se genera utilizando el script R de generación de modelos. Por lo tanto, el script R de puntuación de modelos de especifica como estuviera en el campo **Sintaxis de puntuación de modelos de R** del nodo Generación de R.

# **Vista previa de un diálogo de nodo personalizado**

Puede obtener la vista previa del cuadro de diálogo de nodo que actualmente está abierto en el generador de cuadros de diálogo personalizados. El cuadro de diálogo aparece y funciona como si se hubiera ejecutado desde un nodo dentro de IBM SPSS Modeler.

- v Los selectores de campos se rellenan con campos auxiliares.
- v El botón **Aceptar** cierra la vista previa.
- v Si se especifica un archivo de ayuda, el botón **Ayuda** se activará y abrirá el archivo especificado. Si no se ha especificado ningún archivo de ayuda, el botón de ayuda se desactiva al obtener una vista previa y se oculta cuando se ejecuta el propio cuadro de diálogo.

Para obtener la vista previa de un cuadro de diálogo de nodo personalizado, desde los menús del generador de cuadros de diálogo personalizados, elija **Archivo** > **Vista previa del cuadro de diálogo**.

# **Tipos de control**

La paleta de herramientas proporciona todos los controles estándar que es posible que necesite en un cuadro de diálogo de nodo personalizado.

- v **Selector de campos:** una lista de todos los campos del conjunto de datos activo. Consulte el tema ["Selector de campos" en la página 33](#page-36-0) para obtener más información.
- v **Recuadro de selección:** un único recuadro de selección. Consulte el tema ["Recuadro de selección" en la](#page-37-0) [página 34](#page-37-0) para obtener más información.
- v **Cuadro combinado:** un cuadro combinado para crear listas desplegables. Consulte el tema ["Cuadro](#page-38-0) [combinado" en la página 35](#page-38-0) para obtener más información.
- v **Cuadro de lista:** un cuadro de lista para crear listas de selección única o múltiple. Consulte el tema ["Cuadro combinado" en la página 35](#page-38-0) para obtener más información.
- v **Control de texto:** un cuadro de texto que acepta texto arbitrario como entrada. Consulte el tema ["Control de texto" en la página 38](#page-41-0) para obtener más información.
- v **Control de números:** un cuadro de texto que tiene la entrada restringida a valores numéricos. Consulte el tema ["Control de número" en la página 39](#page-42-0) para obtener más información.
- v **Control de fecha:** Un control de número para especificar valores de fecha/hora, que incluyen fechas, horas y fechas y horas. Consulte el tema ["Control de fecha" en la página 41](#page-44-0) para obtener más información.
- <span id="page-36-0"></span>v **Texto protegido:** Un cuadro de texto que enmascara la entrada de usuario con asteriscos. Consulte el tema ["Texto protegido" en la página 41](#page-44-0) para obtener más información.
- v **Control de texto estático:** un control para visualizar texto estático. Consulte el tema ["Control de texto](#page-46-0) [estático" en la página 43](#page-46-0) para obtener más información.
- v **Selector de color:** Un control para especificar un color y generar el valor RGB asociado. Consulte el tema ["Selector de color" en la página 43](#page-46-0) para obtener más información.
- v **Control de tabla:** Una tabla con un número fijo de columnas y un número variable de filas que se añaden durante el tiempo de ejecución. Consulte el tema ["Control de tabla" en la página 44](#page-47-0) para obtener más información.
- v **Grupo de elementos:** un contenedor para agrupar un conjunto de controles, como un conjunto de recuadros de selección. Consulte el tema ["Grupo de elementos" en la página 46](#page-49-0) para obtener más información.
- v **Grupo de selección:** un grupo de botones de selección. Consulte el tema ["Grupo de selección" en la](#page-50-0) [página 47](#page-50-0) para obtener más información.
- v **Grupo de recuadros de selección:** un contenedor para un conjunto de controles que se habilitan e inhabilitan como un grupo por un único recuadro de selección. Consulte el tema ["Grupo de casillas de](#page-51-0) [verificación" en la página 48](#page-51-0) para obtener más información.
- v **Navegador de archivos:** un control para examinar el sistema de archivos para abrir o guardar un archivo. Consulte el tema ["Explorador de archivos" en la página 49](#page-52-0) para obtener más información.
- v **Pestaña:** una única pestaña. Consulte el tema ["Tabulación" en la página 50](#page-53-0) para obtener más información.
- v **Botón de sub-cuadro de diálogo:** un botón para iniciar un sub-cuadro de diálogo. Consulte el tema ["Botón de subdiálogo" en la página 51](#page-54-0) para obtener más información.

## **Selector de campos**

El control del selector de campos muestra la lista de campos que están disponibles para el usuario final del diálogo del nodo. Puede mostrar todos los campos del conjunto de datos activo (el valor predeterminado) o puede filtrar la lista basándose en el tipo y el visualización, por ejemplo, campos numéricos que tienen un visualización de escala. También puede especificar cualquier otro control de Selector de campos como origen de campos para el selector de campos actual. El control del selector de campos tiene las propiedades siguientes:

**Identificador.** Identificador exclusivo del control.

**Título.** Un título opcional que aparece encima del control. Para títulos de varias líneas, utilice \n para especificar los saltos de línea.

**Posición título.** Especifica la posición del título relativa al control. Los valores son Arriba e Izquierda, donde Arriba es el valor predeterminado. Esta propiedad solo se aplica cuando el tipo de selector está establecido en un solo campo.

**Ayuda contextual.** Texto de ayuda contextual opcional que aparece cuando el usuario pasa el ratón por encima del control. El texto especificado sólo aparece cuando pase el puntero del ratón sobre el área de título del control. Pasando el puntero del ratón sobre uno de los campos de la lista se visualiza el nombre y la etiqueta del campo.

**Tecla mnemónica.** Carácter opcional del título que se debe usar como método abreviado de teclado para el control. El carácter aparece subrayado en el título. El método abreviado se activa pulsando Alt+[tecla mnemónica].

**Tipo de selector.** Especifica si el selector de campos en el diálogo del nodo personalizado se puede utilizar para seleccionar un solo campo o varios campos en la lista de campos.

<span id="page-37-0"></span>**Tipo de separador.** Especifica el delimitador entre los campos seleccionados en el script que se ha generado. Los separadores permitidos son un espacio en blanco, una coma y un signo más (+). También puede especificar un solo carácter arbitrario que se va a utilizar como separador.

**Campos mínimos.** El número mínimo de campos que se deben especificar para el control, si hay alguno.

**Campos máximos.** El número máximo de campos que se pueden especificar para el control, si hay alguno.

**Obligatorio para la ejecución.** Especifica si un valor es obligatorio en este control para que tenga lugar la ejecución. Si se especifica **Verdadero**, el usuario del cuadro de diálogo de nodo debe especificar un valor para el control; de lo contrario, pulsando el botón **Aceptar** se generará un error. Si se especifica **Falso**, la ausencia de un valor en este control no tiene efecto en el estado de el botón **Aceptar**.

**Filtro de variables.** Le permite filtrar el conjunto de campos que se muestran en el control. Puede filtrar por tipo de campo y nivel de medición, y puede especificar que se incluyen conjuntos de respuestas múltiples en la lista de campos. Pulse el botón de puntos suspensivos (...) para abrir el cuadro de diálogo Filtro. Puede abrir también el cuadro de diálogo Filtro realizando una doble pulsación sobre el selector de campos del lienzo. Consulte el tema "Filtrado de listas de campos" para obtener más información.

**Origen de campo.** Especifica que otro control de selector de campos es el origen de campos para el selector de campos actual. Cuando la propiedad de origen de campo no está establecida, el origen de los campos es el del conjunto de datos activo. Pulse el botón de puntos suspensivos (...) para abrir el cuadro de diálogo y especifique el origen de campo.

**Script.** Especifica el script que ha generado y ejecutado este control durante el tiempo de ejecución y se puede insertar en la plantilla de script.

- v Puede especificar cualquier script R o Python válido para el script Spark. Para scripts de varias líneas o scripts largos, pulse el botón de puntos suspensivos (...) y especifique el script en el diálogo Propiedad de script.
- v El valor %%ThisValue%% especifica el valor de tiempo de ejecución del control, que es la lista de campos. Este es el método predeterminado.

**Regla de habilitación.** Especifica una regla que determina cuando está habilitado el control actual. Pulse el botón de puntos suspensivos (...) para abrir el cuadro de diálogo y especifique la regla. La propiedad Regla de habilitación es visible solo cuando en el lienzo hay otros controles que se pueden utilizar para especificar una regla de habilitación.

**Especificación del origen del campo para un selector de campos:** El recuadro de diálogo Origen de campo especifica el origen de los campos que se visualizan en el Selector de campos. El origen puede ser cualquier otro Selector de campos. Puede elegir mostrar los campos que están en el control seleccionado o los campos, del conjunto de datos activo, que no están en el control seleccionado.

## **Filtrado de listas de campos**

El cuadro de diálogo Filtro, asociado a los controles de selector de campos, le permite filtrar los tipos de campos desde el conjunto de datos activo que puede aparecer en las listas. También puede especificar si se incluyen múltiples conjuntos de respuestas asociados con el conjunto de datos activo. Los campos numéricos incluyen todos los formatos numéricos excepto los formatos de fecha y hora.

## **Recuadro de selección**

El control de cuadro de selección es un cuadro de selección simple que puede generar y ejecutar scripts R o scripts de Python para Spark distintos para el estado seleccionado con respecto al estado no seleccionado. El control Casilla de verificación tiene las siguientes propiedades:

**Identificador.** Identificador exclusivo del control.

<span id="page-38-0"></span>**Título.** Un título opcional que aparece encima del control. Para títulos de varias líneas, utilice \n para especificar los saltos de línea.

**Ayuda contextual.** Texto de ayuda contextual opcional que aparece cuando el usuario pasa el ratón por encima del control.

**Tecla mnemónica.** Carácter opcional del título que se debe usar como método abreviado de teclado para el control. El carácter aparece subrayado en el título. El método abreviado se activa pulsando Alt+[tecla mnemónica].

**Valor predeterminado.** El estado predeterminado del recuadro de selección (seleccionado o sin seleccionar).

**Script seleccionado/no seleccionado.** Especifica script R o script de Python para Spark que se ha generadoy ejecutado cuando el control está seleccionado y cuando no lo está. Para incluir el script en la plantilla de script, utilice el valor de la propiedad de identificador. El script que se ha generado, ya sea desde el script seleccionado o el script no seleccionado, se insertará en las posiciones especificadas del identificador. Por ejemplo, si el identificador es *checkbox1*, durante el tiempo de ejecución, las instancias de %%checkbox1%% en la plantilla de script se sustituirán por el valor del script seleccionado cuando el cuadro está seleccionado y la propiedad de script no seleccionado, cuando el cuadro no está seleccionado.

v Puede especificar cualquier script R o Python válido para el script Spark. Para scripts de varias líneas o scripts largos, pulse el botón de puntos suspensivos (...) y especifique el script en el diálogo Propiedad de script.

**Regla de habilitación.** Especifica una regla que determina cuando está habilitado el control actual. Pulse el botón de puntos suspensivos (...) para abrir el cuadro de diálogo y especifique la regla. La propiedad Regla de habilitación es visible solo cuando en el lienzo hay otros controles que se pueden utilizar para especificar una regla de habilitación.

## **Cuadro combinado**

El control de cuadro combinado le permite crear una lista desplegable que puede generar y ejecutar script R o script de Python para Spark que es específico al elemento de lista seleccionado. Está limitado a selección única. El control de cuadro combinado tiene las propiedades siguientes:

**Identificador.** Identificador exclusivo del control. Éste es el identificador a utilizar cuando se haga referencia al control de la plantilla de script.

**Título.** Un título opcional que aparece encima del control. Para títulos de varias líneas, utilice \n para especificar los saltos de línea.

**Posición título.** Especifica la posición del título relativa al control. Los valores son Arriba e Izquierda, donde Arriba es el valor predeterminado.

**Ayuda contextual.** Texto de ayuda contextual opcional que aparece cuando el usuario pasa el ratón por encima del control.

**Elementos de lista.** Pulse el botón de puntos suspensivos (...) para abrir el cuadro de diálogo Propiedades de elemento de lista, que le permite especificar los elementos de lista del control. También puede abrir el diálogo Propiedades de elemento de lista efectuando una doble pulsación en el control de cuadro combinado en el lienzo.

**Tecla mnemónica.** Carácter opcional del título que se debe usar como método abreviado de teclado para el control. El carácter aparece subrayado en el título. El acceso directo de activa presionando Alt+[tecla mnemónica].

<span id="page-39-0"></span>**Editable.** Especifica si el control de cuadro combinado se puede editar. Cuando el control es editable, se puede especificar un valor personalizado durante el tiempo de ejecución.

**Script.**Especifica del script R o el script de Python para Spark que se ha generado este control durante el tiempo de ejecución y se puede insertar en la plantilla del script.

- v El valor %%ThisValue%% especifica el valor de tiempo de ejecución del control y es el valor predeterminado. Si los elementos de lista se definen manualmente, el valor de tiempo de ejecución es el valor de la propiedad Script para el elemento de lista seleccionado. Si los elementos de lista se basan en un control de lista de destino, el valor de tiempo de ejecución es el valor del elemento de lista seleccionado. Para controles de cuadro de lista de selección múltiple, el valor del tiempo de ejecución es una lista separada con espacios en blanco de los elementos seleccionados. Consulte el tema "Especificar elementos de lista para cuadros combinados y cuadros de lista" para obtener más información.
- Puede especificar cualquier script R o Python válido para el script Spark. Para scripts de varias líneas o scripts largos, pulse el botón de puntos suspensivos (...) y especifique el script en el diálogo Propiedad de script.

**Manejo de comillas.** Especifica el manejo de comillas en el valor de tiempo de ejecución de %%ThisValue%% cuando la propiedad de script contiene %%ThisValue%% como parte de una serie entrecomillada. En este contexto, una serie entrecomillada es una serie que está entre comillas simples o comillas dobles. El manejo de comillas solo se aplica a comillas que son del mismo tipo que las comillas que encierran el valor %%ThisValue%%. Están disponibles los tipos de manejo de comillas siguientes.

### **Python**

- A las comillas del valor del tiempo de ejecución de %%ThisValue%% que coinciden con las comillas que aparecen se les añade un valor de escape del carácter de barra inclinada invertida (\). Por ejemplo, si la propiedad de script es '%%ThisValue%%' y el valor del tiempo de ejecución del cuadro combinado es Valor del' cuadro combinado, el script que se genera es 'Valor del\' cuadro combinado'. Tenga en cuenta que el manejo de las comillas no se realiza cuando %%ThisValue%% aparece entre comillas triples.
- **R** A las comillas del valor del tiempo de ejecución de %%ThisValue%% que coinciden con las comillas que aparecen se les añade un valor de escape del carácter de barra inclinada invertida (\). Por ejemplo, si la propiedad de script es '%%ThisValue%%' y el valor del tiempo de ejecución del cuadro combinado es Valor del' cuadro combinado, el script que se genera es 'Valor del\' cuadro combinado'.
- **None** Las comillas del valor del tiempo de ejecución de %%ThisValue%% que coinciden con las comillas que aparecen se conservan sin ninguna modificación.

**Regla de habilitación.** Especifica una regla que determina cuando está habilitado el control actual. Pulse el botón de puntos suspensivos (...) para abrir el cuadro de diálogo y especifique la regla. La propiedad Regla de habilitación es visible solo cuando en el lienzo hay otros controles que se pueden utilizar para especificar una regla de habilitación.

**Especificar elementos de lista para cuadros combinados y cuadros de lista:** El cuadro de diálogo Listar propiedades de elementos le permite especificar los elementos de lista de un control de cuadro combinado o de control de cuadro de lista.

**Valores definidos manualmente.** Permite especificar de forma explícita todos los elementos de lista.

- v **Identificador.** Un identificador exclusivo para el elemento de la lista.
- v **Nombre.** El nombre que aparece en la lista para este elemento de lista. El nombre es un campo obligatorio.
- <span id="page-40-0"></span>v **Predeterminado.** En un cuadro combinado, especifica si el elemento de la lista es el elemento predeterminado que se muestra en el cuadro combinado. En un cuadro de lista, especifica si el elemento de lista está seleccionado de forma predeterminada.
- v **Script.** Especifica el script R o script de Python para Spark que se genera cuando se selecciona el elemento de lista.
- v Puede especificar cualquier script R o Python válido para el script Spark. Para scripts de varias líneas o scripts largos, pulse el botón de puntos suspensivos (...) y especifique el script en el diálogo Propiedad de script.

**Nota:** Puede añadir un nuevo elemento de lista en la línea en blanco en la parte inferior de la lista existente. Si introduce propiedades diferentes del identificador se generará un identificador exclusivo que puede conservar o modificar. Puede eliminar un elemento de lista pulsando en la casilla *Identificador* del elemento y pulsando eliminar.

## **Cuadro de lista**

El control Cuadro de lista le permite mostrar una lista de elementos que soporte una selección única o múltiple y generar un script R o un script de Python para Spark que sea específico a los elementos seleccionados. El control Cuadro de lista tiene las propiedades siguientes:

**Identificador.** Identificador exclusivo del control. Éste es el identificador a utilizar cuando se haga referencia al control de la plantilla de script.

**Título.** Un título opcional que aparece encima del control. Para títulos de varias líneas, utilice \n para especificar los saltos de línea.

**Ayuda contextual.** Texto de ayuda contextual opcional que aparece cuando el usuario pasa el ratón por encima del control.

**Elementos de lista.** Pulse el botón de puntos suspensivos (...) para abrir el cuadro de diálogo Propiedades de elemento de lista, que le permite especificar los elementos de lista del control. También puede abrir el diálogo Propiedades de elemento de lista efectuando una doble pulsación en el control Cuadro de lista en el lienzo.

**Tecla mnemónica.** Carácter opcional del título que se debe usar como método abreviado de teclado para el control. El carácter aparece subrayado en el título. El acceso directo de activa presionando Alt+[tecla mnemónica].

**Tipo de cuadro de lista.** Especifica si el cuadro de lista sólo admite selección única o múltiple. También puede especificar que los elementos que se muestran como una lista de casillas de verificación.

**Tipo de separador.** Especifica el delimitador entre los elementos de lista seleccionados en el script que se ha generado. Los separadores permitidos son un espacio en blanco, una coma y un signo más (+). También puede especificar un solo carácter arbitrario que se debe utilizar como separador.

**Mínimo seleccionado.** El número mínimo de elementos que se deben seleccionar en el control, si lo hay.

**Máximo seleccionado.** El número máximo de elementos que se pueden seleccionar en el control, si lo hay.

**Script.**Especifica del script R o el script de Python para Spark que se ha generado este control durante el tiempo de ejecución y se puede insertar en la plantilla del script.

v El valor %%ThisValue%% especifica el valor de tiempo de ejecución del control y es el valor predeterminado. Si los elementos de lista se definen manualmente, el valor de tiempo de ejecución es el valor de la propiedad Script para el elemento de lista seleccionado. Si los elementos de lista se basan en un control de lista de destino, el valor de tiempo de ejecución es el valor del elemento de lista

<span id="page-41-0"></span>seleccionado. Para controles de cuadro de lista de selección múltiple, el valor de tiempo de ejecución es una lista de los elementos seleccionados, delimitados por el tipo de separador especificado (el valor predeterminado se separa mediante un espacio en blanco). Consulte el tema ["Especificar elementos de](#page-39-0) [lista para cuadros combinados y cuadros de lista" en la página 36](#page-39-0) para obtener más información.

Puede especificar cualquier script R o Python válido para el script Spark. Para scripts de varias líneas o scripts largos, pulse el botón de puntos suspensivos (...) y especifique el script en el diálogo Propiedad de script.

**Manejo de comillas.** Especifica el manejo de comillas en el valor de tiempo de ejecución de %%ThisValue%% cuando la propiedad de script contiene %%ThisValue%% como parte de una serie entrecomillada. En este contexto, una serie entrecomillada es una serie que está entre comillas simples o comillas dobles. El manejo de comillas solo se aplica a comillas que son del mismo tipo que las comillas que encierran el valor %%ThisValue%%. Están disponibles los tipos de manejo de comillas siguientes.

### **Python**

- A las comillas del valor del tiempo de ejecución de %%ThisValue%% que coinciden con las comillas que aparecen se les añade un valor de escape del carácter de barra inclinada invertida (\). Por ejemplo, si la propiedad de script es '%%ThisValue%%' y el elemento de la lista seleccionado es Valor del elemento de 'lista, el script es 'Valor del elemento de\'lista'. Tenga en cuenta que el manejo de las comillas no se realiza cuando %%ThisValue%% aparece entre comillas triples.
- **R** A las comillas del valor del tiempo de ejecución de %%ThisValue%% que coinciden con las comillas que aparecen se les añade un valor de escape del carácter de barra inclinada invertida (\). Por ejemplo, si la propiedad de script es '%%ThisValue%%' y el elemento de la lista seleccionado es Valor del elemento de 'lista, el script es 'Valor del elemento de\'lista'.
- **None** Las comillas del valor del tiempo de ejecución de %%ThisValue%% que coinciden con las comillas que aparecen se conservan sin ninguna modificación.

**Regla de habilitación.** Especifica una regla que determina cuando está habilitado el control actual. Pulse el botón de puntos suspensivos (...) para abrir el cuadro de diálogo y especifique la regla. La propiedad Regla de habilitación es visible solo cuando en el lienzo hay otros controles que se pueden utilizar para especificar una regla de habilitación.

## **Control de texto**

Un control de texto es un sencillo cuadro de texto que puede admitir la introducción de cualquier valor y que tiene las siguientes propiedades:

**Identificador.** Identificador exclusivo del control. Éste es el identificador a utilizar cuando se haga referencia al control de la plantilla de script.

**Título.** Un título opcional que aparece encima del control. Para títulos de varias líneas, utilice \n para especificar los saltos de línea.

**Posición título.** Especifica la posición del título relativa al control. Los valores son Arriba e Izquierda, donde Arriba es el valor predeterminado.

**Ayuda contextual.** Texto de ayuda contextual opcional que aparece cuando el usuario pasa el ratón por encima del control.

**Tecla mnemónica.** Carácter opcional del título que se debe usar como método abreviado de teclado para el control. El carácter aparece subrayado en el título. El método abreviado se activa pulsando Alt+[tecla mnemónica].

<span id="page-42-0"></span>**Contenido de texto** Especifica si el contenido es arbitrario o si el cuadro de texto debe contener una cadena que respete las reglas para los nombres de campo de IBM SPSS Modeler.

**Valor predeterminado.** El contenido predeterminado del cuadro de texto.

**Ancho.** Especifica el ancho del área de texto del control en caracteres. Los valores permitidos son enteros positivos. Un valor vacío significa que el ancho se determina manualmente.

**Obligatorio para la ejecución.** Especifica si un valor es obligatorio en este control para que tenga lugar la ejecución. Si se especifica **Verdadero**, el usuario del cuadro de diálogo de nodo debe especificar un valor para el control; de lo contrario, pulsando el botón **Aceptar** se generará un error. Si se especifica **Falso**, la ausencia de un valor en este control no tiene efecto en el estado de el botón **Aceptar**. El valor predeterminado es **Falso**.

**Script.** Especifica el script R o el script de Python para Spark que se ha generadoy ejecutado mediante este control durante el tiempo de ejecución y se puede insertar en la plantilla del script.

- v Puede especificar cualquier script R o Python válido para el script Spark. Para scripts de varias líneas o scripts largos, pulse el botón de puntos suspensivos (...) y especifique el script en el diálogo Propiedad de script.
- v El valor %%ThisValue%% especifica el valor de tiempo de ejecución del control, que es el contenido del cuadro de texto. Este es el método predeterminado.
- v Si la propiedad de script incluye %%ThisValue%% y el valor del tiempo de ejecución del cuadro de texto está vacío, el control del cuadro de texto no genera ningún script.

**Manejo de comillas.** Especifica el manejo de comillas en el valor de tiempo de ejecución de %%ThisValue%% cuando la propiedad de script contiene %%ThisValue%% como parte de una serie entrecomillada. En este contexto, una serie entrecomillada es una serie que está entre comillas simples o comillas dobles. El manejo de comillas solo se aplica a comillas que son del mismo tipo que las comillas que encierran el valor %%ThisValue%%. Están disponibles los tipos de manejo de comillas siguientes.

### **Python**

A las comillas del valor del tiempo de ejecución de %%ThisValue%% que coinciden con las comillas que aparecen se les añade un valor de escape con el carácter de barra inclinada invertida (\). Por ejemplo, si la propiedad de script es '%%ThisValue%%' y el valor del tiempo de ejecución del control de texto es Valor del' cuadro de texto, el script que se genera es 'Valor del\' cuadro de texto'. El manejo de comillas no se realiza cuando %%ThisValue%% está encerrado entre comillas triples.

- **R** A las comillas del valor del tiempo de ejecución de %%ThisValue%% que coinciden con las comillas que aparecen se les añade un valor de escape con el carácter de barra inclinada invertida (\). Por ejemplo, si la propiedad de script es '%%ThisValue%%' y el valor del tiempo de ejecución del control de texto es Valor del' cuadro de texto, el script que se genera es 'Valor del\' cuadro de texto'.
- **None** Las comillas del valor del tiempo de ejecución de %%ThisValue%% que coinciden con las comillas que aparecen se conservan sin ninguna modificación.

**Regla de habilitación.** Especifica una regla que determina cuando está habilitado el control actual. Pulse el botón de puntos suspensivos (...) para abrir el cuadro de diálogo y especifique la regla. La propiedad Regla de habilitación es visible solo cuando en el lienzo hay otros controles que se pueden utilizar para especificar una regla de habilitación.

## **Control de número**

El control Número es un cuadro de texto para introducir un valor numérico y tiene las siguientes propiedades:

**Identificador.** Identificador exclusivo del control. Éste es el identificador a utilizar cuando se haga referencia al control de la plantilla de script.

**Título.** Un título opcional que aparece encima del control. Para títulos de varias líneas, utilice \n para especificar los saltos de línea.

**Posición título.** Especifica la posición del título relativa al control. Los valores son Arriba e Izquierda, donde Arriba es el valor predeterminado.

**Ayuda contextual.** Texto de ayuda contextual opcional que aparece cuando el usuario pasa el ratón por encima del control.

**Tecla mnemónica.** Carácter opcional del título que se debe usar como método abreviado de teclado para el control. El carácter aparece subrayado en el título. El método abreviado se activa pulsando Alt+[tecla mnemónica].

**Tipo numérico.** Especifica cualquier limitación sobre lo que puede introducirse. Un valor de Real especifica que no hay ninguna restricción al valor introducido, aparte de que sea numérico. El valor Entero especifica que el valor debe ser un número entero.

**Entrada cíclica.** Especifica si el control se visualiza como un selector cíclico. El valor predeterminado es False.

**Incremento.** El incremento cuando el control se visualiza como selector cíclico.

**Valor predeterminado.** El valor predeterminado, si lo hay.

**Valor mínimo.** El valor mínimo permitido, si lo hay.

**Valor máximo.** El valor máximo permitido, si lo hay.

**Ancho.** Especifica el ancho del área de texto del control en caracteres. Los valores permitidos son enteros positivos. Un valor vacío significa que el ancho se determina manualmente.

**Obligatorio para la ejecución.** Especifica si un valor es obligatorio en este control para que tenga lugar la ejecución. Si se especifica **Verdadero**, el usuario del cuadro de diálogo de nodo debe especificar un valor para el control; de lo contrario, pulsando el botón **Aceptar** se generará un error. Si se especifica **Falso**, la ausencia de un valor en este control no tiene efecto en el estado de el botón **Aceptar**. El valor predeterminado es **Falso**.

**Script.** Especifica el script R o el script de Python para Spark que se ha generadoy ejecutado mediante este control durante el tiempo de ejecución y se puede insertar en la plantilla del script.

- v Puede especificar cualquier script R o Python válido para el script Spark. Para scripts de varias líneas o scripts largos, pulse el botón de puntos suspensivos (...) y especifique el script en el diálogo Propiedad de script.
- v El valor %%ThisValue%% especifica el valor de tiempo de ejecución, que es el valor numérico. Este es el método predeterminado.
- v Si la propiedad de script incluye %%ThisValue%% y el valor del tiempo de ejecución del control de número está vacío, el control del número no genera ningún script.

**Regla de habilitación.** Especifica una regla que determina cuando está habilitado el control actual. Pulse el botón de puntos suspensivos (...) para abrir el cuadro de diálogo y especifique la regla. La propiedad Regla de habilitación es visible solo cuando en el lienzo hay otros controles que se pueden utilizar para especificar una regla de habilitación.

## <span id="page-44-0"></span>**Control de fecha**

El control de fecha es un control de número para especificar valores de fecha/hora, que incluyen fechas, horas y horas y fechas. El control de fecha tiene las propiedades siguientes:

**Identificador.** Identificador exclusivo del control. Éste es el identificador a utilizar cuando se haga referencia al control de la plantilla de script.

**Título.** Un título opcional que aparece encima del control. Para títulos de varias líneas, utilice \n para especificar los saltos de línea.

**Posición título.** Especifica la posición del título relativa al control. Los valores son Arriba e Izquierda, donde Arriba es el valor predeterminado.

**Ayuda contextual.** Texto de ayuda contextual opcional que aparece cuando el usuario pasa el ratón por encima del control.

**Tecla mnemónica.** Carácter opcional del título que se debe usar como método abreviado de teclado para el control. El carácter aparece subrayado en el título. El método abreviado se activa pulsando Alt+[tecla mnemónica].

**Tipo.** Especifica si el control es para valores de fechas, horas o de fecha y hora.

- **Fecha** El control especifica una fecha de calendario con el formato aaaa-mm-dd. El valor de tiempo de ejecución predeterminado se especifica mediante la propiedad Valor predeterminado.
- **Hora** El control especifica la hora del día con el formato hh:mm:ss. El valor de tiempo de ejecución predeterminado es la hora actual del día.

#### **Fecha y hora**

El control especifica una fecha y hora con el formato aaaa-mm-dd hh:mm:ss. El valor de tiempo de ejecución predeterminado es la fecha y hora del día actual.

**Valor predeterminado.** El valor de tiempo de ejecución predeterminado del control cuando el tipo es Fecha. Puede especificar mostrar la fecha actual o una fecha concreta.

**Script.** Especifica el script R o el script de Python para Spark que se ha generadoy ejecutado mediante este control durante el tiempo de ejecución y se puede insertar en la plantilla del script.

- v Puede especificar cualquier script R o Python válido para el script Spark. Para scripts de varias líneas o scripts largos, pulse el botón de puntos suspensivos (...) y especifique el script en el diálogo Propiedad de script.
- v El valor %%ThisValue%% especifica el valor de tiempo de ejecución del control. Este es el método predeterminado.

**Regla de habilitación.** Especifica una regla que determina cuando está habilitado el control actual. Pulse el botón de puntos suspensivos (...) para abrir el cuadro de diálogo y especifique la regla. La propiedad Regla de habilitación es visible solo cuando en el lienzo hay otros controles que se pueden utilizar para especificar una regla de habilitación.

**Nota:** El control Fecha no está soportado en releases de IBM SPSS Modeler anteriores al release 18.

## **Texto protegido**

El control Texto protegido es un cuadro de texto que enmascara la entrada de usuario con asteriscos.

**Identificador.** Identificador exclusivo del control. Éste es el identificador a utilizar cuando se haga referencia al control de la plantilla de script.

**Título.** Un título opcional que aparece encima del control. Para títulos de varias líneas, utilice \n para especificar los saltos de línea.

**Posición título.** Especifica la posición del título relativa al control. Los valores son Arriba e Izquierda, donde Arriba es el valor predeterminado.

**Ayuda contextual.** Texto de ayuda contextual opcional que aparece cuando el usuario pasa el ratón por encima del control.

**Tecla mnemónica.** Carácter opcional del título que se debe usar como método abreviado de teclado para el control. El carácter aparece subrayado en el título. El método abreviado se activa pulsando Alt+[tecla mnemónica].

**Ancho.** Especifica el ancho del área de texto del control en caracteres. Los valores permitidos son enteros positivos. Un valor vacío significa que el ancho se determina manualmente.

**Obligatorio para la ejecución.** Especifica si un valor es obligatorio en este control para que tenga lugar la ejecución. Si se especifica **Verdadero**, el usuario del cuadro de diálogo de nodo debe especificar un valor para el control; de lo contrario, pulsando el botón **Aceptar** se generará un error. Si se especifica **Falso**, la ausencia de un valor en este control no tiene efecto en el estado de el botón **Aceptar**. El valor predeterminado es **Falso**.

**Script.** Especifica el script R o el script de Python para Spark que se ha generadoy ejecutado mediante este control durante el tiempo de ejecución y se puede insertar en la plantilla del script.

- v Puede especificar cualquier script R o Python válido para el script Spark. Para scripts de varias líneas o scripts largos, pulse el botón de puntos suspensivos (...) y especifique el script en el diálogo Propiedad de script.
- v El valor %%ThisValue%% especifica el valor de tiempo de ejecución del control, que es el contenido del cuadro de texto. Este es el método predeterminado.
- v si la propiedad de script incluye %%ThisValue%% y el valor del tiempo de ejecución del control de texto protegido está vacío, el control de texto protegido no genera ningún script R o script de Python para Spark.

**Manejo de comillas.** Especifica el manejo de comillas en el valor de tiempo de ejecución de %%ThisValue%% cuando la propiedad de script contiene %%ThisValue%% como parte de una serie entrecomillada. En este contexto, una serie entrecomillada es una serie que está entre comillas simples o comillas dobles. El manejo de comillas solo se aplica a las comillas que son del mismo tipo que las comillas que encierran %%ThisValue%% y solo cuando Cifrar valor pasado=False. Están disponibles los tipos de manejo de comillas siguientes.

#### **Python**

A las comillas del valor del tiempo de ejecución de %%ThisValue%% que coinciden con las comillas que aparecen se les añade un valor de escape con el carácter de barra inclinada invertida (\). Por ejemplo, si la propiedad de script es '%%ThisValue%%' y el valor del tiempo de ejecución del control es Valor del' texto protegido, el script que se genera es 'Valor del\'texto protegido'. El manejo de comillas no se realiza cuando %%ThisValue%% está encerrado entre comillas triples.

**R** A las comillas del valor del tiempo de ejecución de %%ThisValue%% que coinciden con las comillas que aparecen se les añade un valor de escape con el carácter de barra inclinada

invertida (\). Por ejemplo, si la propiedad de script es '%%ThisValue%%' y el valor del tiempo de ejecución del control es Valor del' texto protegido, el script que se genera es 'Valor del\'texto protegido'.

<span id="page-46-0"></span>**None** Las comillas del valor del tiempo de ejecución de %%ThisValue%% que coinciden con las comillas que aparecen se conservan sin ninguna modificación.

**Regla de habilitación.** Especifica una regla que determina cuando está habilitado el control actual. Pulse el botón de puntos suspensivos (...) para abrir el cuadro de diálogo y especifique la regla. La propiedad Regla de habilitación es visible solo cuando en el lienzo hay otros controles que se pueden utilizar para especificar una regla de habilitación.

**Nota:** El control de texto protegido no está soportado en los releases de IBM SPSS Modeler anteriores al release 18.

## **Control de texto estático**

El control de texto estático le permite añadir un bloque de texto a su cuadro de diálogo de nodo y tiene las propiedades siguientes:

**Identificador.** Identificador exclusivo del control.

**Título.** El contenido del bloque de texto. Para contenido de varias líneas, utilice \n para especificar saltos de línea.

**Regla de habilitación.** Especifica una regla que determina cuando está habilitado el control actual. Pulse el botón de puntos suspensivos (...) para abrir el cuadro de diálogo y especifique la regla. La propiedad Regla de habilitación es visible solo cuando en el lienzo hay otros controles que se pueden utilizar para especificar una regla de habilitación.

## **Selector de color**

El control de selector de color es una interfaz de usuario para especificar un color y generar el valor RGB asociado. El control de selector de color tiene las propiedades siguientes:

**Identificador.** Identificador exclusivo del control. Éste es el identificador a utilizar cuando se haga referencia al control de la plantilla de script.

**Título.** Un título opcional que aparece encima del control. Para títulos de varias líneas, utilice \n para especificar los saltos de línea.

**Posición título.** Especifica la posición del título relativa al control. Los valores son Arriba e Izquierda, donde Arriba es el valor predeterminado.

**Ayuda contextual.** Texto de ayuda contextual opcional que aparece cuando el usuario pasa el ratón por encima del control.

**Tecla mnemónica.** Carácter opcional del título que se debe usar como método abreviado de teclado para el control. El carácter aparece subrayado en el título. El método abreviado se activa pulsando Alt+[tecla mnemónica].

**Script.** Especifica el script R o el script de Python para Spark que se ha generadoy ejecutado mediante este control durante el tiempo de ejecución y se puede insertar en la plantilla del script.

v Puede especificar cualquier script R o Python válido para el script Spark. Para scripts de varias líneas o scripts largos, pulse el botón de puntos suspensivos (...) y especifique el script en el diálogo Propiedad de script.

<span id="page-47-0"></span>v El valor %%ThisValue%% especifica el valor de tiempo de control, que es el valor RGB del color seleccionado. El valor RGB se representa como una lista separada con espacios en blanco de enteros en el orden siguiente: valor R, valor G, valor B.

**Regla de habilitación.** Especifica una regla que determina cuando está habilitado el control actual. Pulse el botón de puntos suspensivos (...) para abrir el cuadro de diálogo y especifique la regla. La propiedad Regla de habilitación es visible solo cuando en el lienzo hay otros controles que se pueden utilizar para especificar una regla de habilitación.

**Nota:** El control de selector de color no está soportado en releases de IBM SPSS Modeler anteriores al release 18.

## **Control de tabla**

El control de tabla crea una tabla con un número fijo de columnas y un número variable de filas que se añaden durante el tiempo de ejecución. El control de tabla tiene las propiedades siguientes:

**Identificador.** Identificador exclusivo del control. Éste es el identificador a utilizar cuando se haga referencia al control de la plantilla de script.

**Título.** Un título opcional que aparece encima del control. Para títulos de varias líneas, utilice \n para especificar los saltos de línea.

**Ayuda contextual.** Texto de ayuda contextual opcional que aparece cuando el usuario pasa el ratón por encima del control.

**Tecla mnemónica.** Carácter opcional del título que se debe usar como método abreviado de teclado para el control. El carácter aparece subrayado en el título. El acceso directo de activa presionando Alt+[tecla mnemónica].

**Botones reordenar.** Especifica si se añaden los botones subir y bajar a la tabla. Estos botones se utilizan durante el tiempo de ejecución para reordenar las filas de la tabla.

**Columnas de tabla.** Pulse el botón de puntos suspensivos (...) para abrir el cuadro de diálogo Columnas de tabla, donde puede especificar las columnas de la tabla.

**Mínimo de filas.** El número mínimo de filas que deben estar en la tabla.

**Máximo de filas.** El número máximo de filas que pueden estar en la tabla.

**Obligatorio para la ejecución.** Especifica si un valor es obligatorio en este control para que tenga lugar la ejecución. Si se especifica **Verdadero**, el usuario del cuadro de diálogo de nodo debe especificar un valor para el control; de lo contrario, pulsando el botón **Aceptar** se generará un error. Si se especifica **Falso**, la ausencia de un valor en este control no tiene efecto en el estado de el botón **Aceptar**.

**Script.**Especifica del script R o el script de Python para Spark que se ha generado este control durante el tiempo de ejecución y se puede insertar en la plantilla del script.

- v El valor %%ThisValue%% especifica el valor de tiempo de ejecución del control y es el valor predeterminado. El valor del tiempo de ejecución es una lista separada por espacios en blanco del script que ha generado cada columna de la tabla, empezando por la columna situada más a la izquierda. Si la propiedad de script incluye %%ThisValue%% y ninguna de las columnas genera un script, la tabla como un todo no genera ningún script.
- Puede especificar cualquier script R o Python válido para el script Spark. Para scripts de varias líneas o scripts largos, pulse el botón de puntos suspensivos (...) y especifique el script en el diálogo Propiedad de script.

<span id="page-48-0"></span>**Regla de habilitación.** Especifica una regla que determina cuando está habilitado el control actual. Pulse el botón de puntos suspensivos (...) para abrir el cuadro de diálogo y especifique la regla. La propiedad Regla de habilitación es visible solo cuando en el lienzo hay otros controles que se pueden utilizar para especificar una regla de habilitación.

**Nota:** El control de tabla no está soportado en los releases de IBM SPSS Modeler anteriores al release 18.

**Especificar columnas para controles de tabla:** El recuadro de diálogo Columnas de tabla especifica las propiedades de las columnas del control de tabla.

**Identificador.** Un identificador exclusivo para la columna.

**Nombre de columna.** El nombre de la columna como aparece en la tabla.

**Contenido.** Especifica el tipo de datos para la columna. El valor **Real** especifica que no hay restricciones en el valor especificado, aparte de los numéricos. El valor **Entero** especifica que el valor debe ser un entero. El valor **Cualquiera** especifica que no hay ninguna restricción en el valor especificado. El valor **Nombre de variable** especifica que el valor debe cumplir los requisitos para un nombre de variable válido en IBM SPSS Statistics.

**Valor predeterminado.** El valor predeterminado para esta columna, si hay alguna, cuando se añaden filas nuevas a la tabla durante el tiempo de ejecución.

**Tipo de separador.** Especifica el delimitador entre los valores de la columna, en el script que se ha generado. Los separadores permitidos son un espacio en blanco, una coma y un signo más (+). También puede especificar un solo carácter arbitrario que se debe utilizar como separador.

**Entrecomillado.** Especifica si cada valor de la columna se especifica entre comillas dobles en el script que se ha generado.

**Manejo de comillas.** Especifica el manejo de las comillas en entradas de casillas para la columna cuando la propiedad Entrecomillado es verdadera. El manejo de comillas solo se aplica a las comillas dobles en los valores de casillas. Están disponibles los tipos de manejo de comillas siguientes.

### **Python**

A las comillas dobles de los valores de casilla se les añade un valor de escape con el carácter de barra inclinada invertida (\). Por ejemplo, si el valor de casilla es Este valor "citado", el script que se genera es "Este valor \"citado\" ".

**R** A las comillas dobles de los valores de casilla se les añade un valor de escape con el carácter de barra inclinada invertida (\). Por ejemplo, si el valor de casilla es Este valor "citado", el script que se genera es "Este valor \"citado\" ".

**None** Las comillas dobles de los valores de casilla se conservan sin modificación.

**Ancho (caracteres).** Especifica el ancho de la columna en caracteres. Los valores permitidos son enteros positivos.

**Script.** Especifica el script R o el script de Python para Spark que ha generado esta columna durante el tiempo de ejecución. El script que se ha generado para la tabla como un todo es una lista separada por espacios en blanco del script que ha generado cada columna de la tabla, empezando por la columna situada más a la izquierda.

v Puede especificar cualquier script R o Python válido para el script Spark. Para scripts de varias líneas o scripts largos, pulse el botón de puntos suspensivos (...) y especifique el script en el diálogo Propiedad de script.

- <span id="page-49-0"></span>v El valor %%ThisValue%% especifica el valor de tiempo de ejecución de la columna, que es una lista de los valores de la columna, delimitados por el separado especificado.
- v Si la propiedad Script para la columna incluye %%ThisValue%% y el valor de tiempo de ejecución de la columna está vacío, la columna no genera ningún script.

**Nota:** Puede añadir una fila para una nueva columna Tabla en la línea en blanco en la parte inferior de la lista existente del diálogo Columnas de tabla. Si se especifica alguna propiedad distinta al identificador, se genera un identificador exclusivo, que puede conservar o modificar. Puede suprimir una Columna de tabla pulsando la casilla del identificador para la columna Tabla y pulsando suprimir,

### **Enlace de control**

Puede enlazar un control de Tabla a un control de Selector de campos. Cuando un control de tabla se enlaza a un selector de campos, hay una fila en la tabla para cada campo del selector de campos. Las filas se añaden a la tabla añadiendo campos al selector de campos. Las filas se suprimen de la tabla eliminando campos del selector de campos. Se puede utilizar un control de tabla enlazado para, por ejemplo, especificar propiedades de campos que están seleccionados en un selector de campos.

Para habilitar el enlace, la tabla debe tener una columna con el Nombre de variable para la propiedad Contenido y debe haber, al menos, un control de selector de campos en el lienzo.

Para enlazar un control de tabla a un selector de campos, especifique el selector de campos en la lista de controles disponibles en el grupo Enlace de control en el cuadro de diálogo Columnas de tabla. A continuación, seleccione la columna de la tabla, a la que se hace referencia como **Columna enlazada**, que define el enlace. Cuando se representa la tabla, la columna enlazada muestra los campos actuales en el selector de campos. Solo puede enlazar a selectores de campos de varios campos.

## **Grupo de elementos**

El control de grupo de elementos es un contenedor para otros controles, lo cual le permite agrupar y controlar el script que se ha generado a partir de varios controles. Por ejemplo, tiene un conjunto de cuadros de selección que especifican valores opcionales para un subcomando, pero solo desea generar el script para el subcomando si, al menos, está seleccionado un cuadro. Esto se consigue utilizando un control Grupo de elementos como contenedor de los controles de casilla de verificación. Los tipos de controles siguientes se pueden incluir en un grupo de elementos: selector de campo, cuadro de selección, cuadro combinado, cuadro de lista, control de texto, control de número, texto estático, grupo de selección y explorador de archivo. El control Grupo de elementos tiene las siguientes propiedades:

**Identificador.** Identificador exclusivo del control. Éste es el identificador a utilizar cuando se haga referencia al control de la plantilla de script.

**Título.** Un título opcional para el grupo. Para títulos de varias líneas, utilice \n para especificar saltos de línea.

**Script.** Especifica el script R o el script de Python para Spark que se ha generadoy ejecutado mediante este control durante el tiempo de ejecución y se puede insertar en la plantilla del script.

- v Puede especificar cualquier script R o Python válido para el script Spark. Para scripts de varias líneas o scripts largos, pulse el botón de puntos suspensivos (...) y especifique el script en el diálogo Propiedad de script.
- v Puede incluir identificadores para cualquier control incluido en el grupo de elementos. Durante el tiempo de ejecución, los identificadores se sustituyen con el script R o el script de Python que han generado los controles.
- v El valor %%ThisValue%% genera una lista separada con espacios en blanco del script R o script de Python que ha generado cada control del grupo de elementos, en el orden en el cual aparecen en el grupo (de arriba a abajo). Este es el método predeterminado. Si la propiedad de script incluye

<span id="page-50-0"></span>%%ThisValue%% y ninguno de los otros controles del grupo de elementos genera ningún script, el grupo de elementos como un todo no genera ningún script.

**Regla de habilitación.** Especifica una regla que determina cuando está habilitado el control actual. Pulse el botón de puntos suspensivos (...) para abrir el cuadro de diálogo y especifique la regla. La propiedad Regla de habilitación es visible solo cuando en el lienzo hay otros controles que se pueden utilizar para especificar una regla de habilitación.

## **Grupo de selección**

El control Grupo de selección contiene un conjunto de botones de selección y cada uno puede contener un conjunto de controles anidados. El control Grupo de selección tiene las siguientes propiedades:

**Identificador.** Identificador exclusivo del control. Éste es el identificador a utilizar cuando se haga referencia al control de la plantilla de script.

**Título.** Un título opcional para el grupo. Para títulos de varias líneas, utilice \n para especificar saltos de línea.

**Ayuda contextual.** Texto de ayuda contextual opcional que aparece cuando el usuario pasa el ratón por encima del control.

**Botones de selección.** Pulse el botón de puntos suspensivos (...) para abrir el cuadro de diálogo Propiedades de grupo de selección, que le permite especificar las propiedades de los botones de selección, así como añadir o eliminar botones del grupo. La capacidad de anidar controles en un botón de opción concreto es una propiedad del botón de opción y se define en el cuadro de diálogo Propiedades de grupo de selección. Tenga en cuenta que también puede abrir el diálogo Propiedades de grupo de selección efectuando una doble pulsación en el control de grupo de selección en el lienzo.

**Script.** Especifica el script R o script de Python para Spark que ha generado este control durante el tiempo de ejecución y se puede insertar en la plantilla de script.

- v Puede especificar cualquier script R o Python válido para el script Spark. Para scripts de varias líneas o scripts largos, pulse el botón de puntos suspensivos (...) y especifique el script en el diálogo Propiedad de script.
- v El valor %%ThisValue%% especifica el valor de tiempo de ejecución del grupo de botones de selección, que es el valor de la propiedad de script para el botón de selección seleccionado. Este es el método predeterminado. Si la propiedad de script incluye %%ThisValue%% y el botón de selección seleccionado no ha generado ningún script, el grupo de botones de selección no genera ningún script.

**Regla de habilitación.** Especifica una regla que determina cuando está habilitado el control actual. Pulse el botón de puntos suspensivos (...) para abrir el cuadro de diálogo y especifique la regla. La propiedad Regla de habilitación es visible solo cuando en el lienzo hay otros controles que se pueden utilizar para especificar una regla de habilitación.

**Definir botones de selección:** El cuadro de diálogo Propiedades de grupo de botón de selección le permite especificar un grupo de botones de selección.

**Identificador.** Un identificador exclusivo para el botón de selección.

**Nombre de columna.** El nombre que aparece junto al botón de selección. El nombre es un campo obligatorio.

**Ayuda contextual.** Texto de ayuda contextual opcional que aparece cuando el usuario pasa el ratón por encima del control.

**Tecla mnemónica.** Un carácter opcional en el nombre para utilizar como mnemónico. El carácter especificado debe existir en el nombre.

<span id="page-51-0"></span>**Grupo anidado.** Especifica si otros controles se pueden anidar en este botón de selección. El valor predeterminado es Falso. Si la propiedad de grupo anidado se define a verdadero, se muestra una zona de colocación rectangular, anidada y sangrada en el botón de opción asociado. Los controles siguientes se pueden anidar en un botón de selección: selector de campos, cuadro de selección, control de texto, texto estático, control de número, cuadro combinado, cuadro de lista y explorador de archivos.

**Predeterminado.** Especifica si el botón de selección es la selección predeterminada.

**Regla de habilitación.** Especifica una regla que determina cuando está habilitado el control actual. Pulse el botón de puntos suspensivos (...) para abrir el cuadro de diálogo y especifique la regla. La propiedad Regla de habilitación es visible solo cuando en el lienzo hay otros controles que se pueden utilizar para especificar una regla de habilitación.

**Script.** Especifica el script R o script de Python para Spark que se ha generado cuando está seleccionado el botón de selección.

- v Puede especificar cualquier script R o Python válido para el script Spark. Para scripts de varias líneas o scripts largos, pulse el botón de puntos suspensivos (...) y especifique el script en el diálogo Propiedad de script.
- v Para botones de selección que contienen controles anidados, el valor %%ThisValue%% genera una lista separada por espacios en blanco del script R o script de Python para Spark que ha generado cada control anidado, en el orden en el que aparecen bajo el botón de selección (de arriba a abajo).

Puede añadir un nuevo botón de selección en la línea en blanco que aparece al final de la lista existente. Si introduce propiedades diferentes del identificador se generará un identificador exclusivo que puede conservar o modificar. Puede eliminar un botón de selección pulsando en la casilla *Identificador* del botón y pulsando eliminar.

## **Grupo de casillas de verificación**

El control Grupo de casillas de verificación es un contenedor de un conjunto de controles que se activan o desactivan como grupo, mediante una única casilla de verificación. Los tipos de controles siguientes se pueden incluir en un grupo de cuadros de selección: selector de campo, cuadro de selección, cuadro combinado, cuadro de lista, control de texto, control de número, texto estático, grupo de selección y explorador de archivo. El control Grupo de casillas de verificación tiene las siguientes propiedades:

**Identificador.** Identificador exclusivo del control. Éste es el identificador a utilizar cuando se haga referencia al control de la plantilla de script.

**Título.** Un título opcional para el grupo. Para títulos de varias líneas, utilice \n para especificar saltos de línea.

**Título de casilla de verificación.** Una etiqueta opcional que se muestra con la casilla de verificación de control. Admite \n para especificar los saltos de línea.

**Ayuda contextual.** Texto de ayuda contextual opcional que aparece cuando el usuario pasa el ratón por encima del control.

**Tecla mnemónica.** Carácter opcional del título que se debe usar como método abreviado de teclado para el control. El carácter aparece subrayado en el título. El método abreviado se activa pulsando Alt+[tecla mnemónica].

**Valor predeterminado.** El estado predeterminado del recuadro de selección: seleccionado o sin seleccionar.

**Script R seleccionado/no seleccionado.**Especifica el script R que se ha generado cuando el control está seleccionado y cuando no lo está. Para incluir el script R en la plantilla de script, utilice el valor de la propiedad Identificador. el script R generado, desde la propiedad Script R seleccionado o Script R sin

<span id="page-52-0"></span>seleccionar, se insertará en la(s) posición/posiciones especificada(s) del identificador. Por ejemplo, si el identificador es *checkboxgroup1*, durante el tiempo de ejecución, las instancias de %%checkboxgroup1%% en la plantilla de script se sustituirán por el valor de la propiedad Script R seleccionado cuando el cuadro está seleccionado y la propiedad de Script R no seleccionado, cuando el cuadro no está seleccionado.

- v Puede especificar cualquier script R o Python válido para el script Spark. Para scripts de varias líneas o scripts largos, pulse el botón de puntos suspensivos (...) y especifique el script en el diálogo Propiedad de script.
- v Puede incluir identificadores para cualquier control incluido en el grupo de casillas de verificación. Durante el tiempo de ejecución, los identificadores se sustituyen con el script R que han generado los controles.
- v El valor %%ThisValue%% se puede utilizar en la propiedad Script R seleccionado o Script R sin seleccionar. Genera una lista de los scripts R separados por espacios en blanco generados por cada control del grupo de recuadros de selección, en el orden en el que aparecen en el grupo (de arriba abajo).
- v De forma predeterminada, la propiedad Script R seleccionado tiene un valor de %%ThisValue%% y la propiedad Script R está en blanco.

**Regla de habilitación.** Especifica una regla que determina cuando está habilitado el control actual. Pulse el botón de puntos suspensivos (...) para abrir el cuadro de diálogo y especifique la regla. La propiedad Regla de habilitación es visible solo cuando en el lienzo hay otros controles que se pueden utilizar para especificar una regla de habilitación.

## **Explorador de archivos**

El control Explorador de archivos se compone de un cuadro de texto con una ruta de archivo y botón de examinar que abre un cuadro de diálogo estándar de IBM SPSS Modeler en el que abrir o guardar un archivo. El control Explorador de archivos tiene las siguientes propiedades:

**Identificador.** Identificador exclusivo del control. Éste es el identificador a utilizar cuando se haga referencia al control de la plantilla de script.

**Título.** Un título opcional que aparece encima del control. Para títulos de varias líneas, utilice \n para especificar los saltos de línea.

**Posición título.** Especifica la posición del título relativa al control. Los valores son Arriba e Izquierda, donde Arriba es el valor predeterminado.

**Ayuda contextual.** Texto de ayuda contextual opcional que aparece cuando el usuario pasa el ratón por encima del control.

**Tecla mnemónica.** Carácter opcional del título que se debe usar como método abreviado de teclado para el control. El carácter aparece subrayado en el título. El método abreviado se activa pulsando Alt+[tecla mnemónica].

**Funcionamiento del sistema de archivos.** Especifica si el cuadro de diálogo iniciado con el botón Examinar es adecuado para abrir o guardar archivos. Un valor de Abrir indica que el cuadro de diálogo de explorador valida la existencia del archivo especificado. Un valor de Guardar indica que el cuadro de diálogo de explorador no valida la existencia del archivo especificado.

**Tipo de explorador.** Especifica si el cuadro de diálogo del explorador se utiliza para seleccionar un archivo (Ubicar archivo) o para seleccionar una carpeta (Ubicar carpeta).

**Filtro de archivos.** Pulse el botón de puntos suspensivos (...) para abrir el cuadro de diálogo Filtro de archivo, lo cual le permite especificar los tipos de archivo disponibles para el diálogo abrir o guardar. De <span id="page-53-0"></span>forma predeterminada, se admiten todos los tipos de archivo. Tenga en cuenta que también puede abrir el diálogo Filtro de archivo efectuando una doble pulsación en el control Explorador de archivos en el lienzo.

**Tipo de sistema de archivos.** En el análisis en modo distribuido, especifica si el cuadro de diálogo Abrir o Guardar busca el sistema de archivos en el que IBM SPSS Modeler Server se está ejecutando o el sistema de archivos de su equipo local. Seleccione **Servidor** para explorar el sistema de archivos del servidor o **Cliente** para explorar el sistema de archivos de su equipo local. La propiedad no tiene ningún efecto en el modo de análisis local.

**Obligatorio para la ejecución.** Especifica si un valor es obligatorio en este control para que tenga lugar la ejecución. Si se especifica **Verdadero**, el usuario del cuadro de diálogo de nodo debe especificar un valor para el control; de lo contrario, pulsando el botón **Aceptar** se generará un error. Si se especifica **Falso**, la ausencia de un valor en este control no tiene efecto en el estado de el botón **Aceptar**. El valor predeterminado es **Falso**.

**Predeterminado.** El valor predeterminado del control.

**Script.** Especifica el script R o script de Python para Spark que ha generado este control durante el tiempo de ejecución y se puede insertar en la plantilla de script.

- v Puede especificar cualquier script R o Python válido para el script Spark. Para scripts de varias líneas o scripts largos, pulse el botón de puntos suspensivos (...) y especifique el script en el diálogo Propiedad de script.
- v El valor %%ThisValue%% especifica el valor de tiempo de ejecución del cuadro de texto, que es la vía de acceso de archivo entre comillas dobles, especificada manualmente o llenada a través del diálogo Examinar. Este es el método predeterminado.
- v Si la propiedad de script incluye %%ThisValue%% y el valor del tiempo de ejecución del cuadro de texto está vacío, el control del explorador de archivos no genera ningún script.

**Regla de habilitación.** Especifica una regla que determina cuando está habilitado el control actual. Pulse el botón de puntos suspensivos (...) para abrir el cuadro de diálogo y especifique la regla. La propiedad Regla de habilitación es visible solo cuando en el lienzo hay otros controles que se pueden utilizar para especificar una regla de habilitación.

**Filtro de tipo de archivo:** El cuadro de diálogo Filtro de archivos le permite especificar los tipos de archivos que se muestran en las listas desplegables Archivos del tipo y Guardar como tipo, a los que se accede desde un control Explorador del sistema de archivos. De forma predeterminada, se admiten todos los tipos de archivo.

Para especificar tipos de archivo que no se enumeren explícitamente en el cuadro de diálogo:

- 1. Seleccione Otro.
- 2. Introduzca un nombre para el tipo de archivo.
- 3. Especifique un tipo de archivo utilizando la forma \*.sufijo (por ejemplo, \*.xls). Puede especificar múltiples tipos de archivo, cada uno separado por un punto y coma.

## **Tabulación**

El control Pestaña añade una pestaña al diálogo de nodo. Cualquiera de los otros controles se pueden añadir a la nueva pestaña. El control de pestaña tiene las propiedades siguientes:

**Identificador.** Identificador exclusivo del control.

**Título.** El título de la pestaña.

**Posición.** Especifica la posición de la pestaña en el diálogo del nodo, relativa a las otras pestañas del diálogo del nodo.

<span id="page-54-0"></span>**Script.** Especifica el script R o el script de Python para Spark que se ha generado y ejecutado a través de este control durante el tiempo de ejecución y se puede insertar en la plantilla del script.

- Puede especificar cualquier script R o script de Python para Spark válido y puede utilizar \n para los saltos de línea.
- v El valor %%ThisValue%% genera una lista separada por espacios en blanco del script R o el script de Python para Spark generado por cada control en la pestaña, en el orden en el cual aparecen en la pestaña (de arriba a abajo y de izquierda a derecha). Este es el método predeterminado.
- v Si la propiedad de Script incluye %%ThisValue%% y no se ha generado ningún script R ni script Python para Spark a través de ninguno de los controles de la pestaña, la pestaña como un todo no genera ningún script.

**Regla de habilitación.** Especifica una regla que determina cuando está habilitado el control actual. Pulse el botón de puntos suspensivos (...) para abrir el cuadro de diálogo y especifique la regla. La propiedad Regla de habilitación es visible solo cuando en el lienzo hay otros controles que se pueden utilizar para especificar una regla de habilitación.

## **Botón de subdiálogo**

El control Botón de sub-cuadro de diálogo especifica un botón para iniciar un sub-cuadro de diálogo y ofrece acceso al generador de cuadros de diálogo del sub-cuadro de diálogo. El control Botón de sub-cuadro de diálogo tiene las siguientes propiedades:

**Identificador.** Identificador exclusivo del control.

**Título.** El texto que se muestra en el botón.

**Ayuda contextual.** Texto de ayuda contextual opcional que aparece cuando el usuario pasa el ratón por encima del control.

**Sub-cuadro de diálogo.** Pulse el botón de puntos suspensivos (...) para abrir el generador de cuadros de diálogo personalizados para el sub-cuadro de diálogo. También puede abrir el generador pulsando dos veces en el botón Sub-cuadro de diálogo.

**Tecla mnemónica.** Carácter opcional del título que se debe usar como método abreviado de teclado para el control. El carácter aparece subrayado en el título. El método abreviado se activa pulsando Alt+[tecla mnemónica].

**Regla de habilitación.** Especifica una regla que determina cuando está habilitado el control actual. Pulse el botón de puntos suspensivos (...) para abrir el cuadro de diálogo y especifique la regla. La propiedad Regla de habilitación es visible solo cuando en el lienzo hay otros controles que se pueden utilizar para especificar una regla de habilitación.

**Nota:** El control del botón Subdiálogo no se puede añadir a un subdiálogo.

**Propiedades de diálogo para un subdiálogo:** Para ver y definir las propiedades de un sub-cuadro de diálogo:

- 1. Abra el sub-cuadro de diálogo realizando una doble pulsación en el botón para el sub-cuadro de diálogo del cuadro de diálogo principal o pulsando el botón del sub-cuadro de diálogo y pulsando el botón de puntos suspensivos (...) para la propiedad Sub-cuadro de diálogo.
- 2. En el sub-cuadro de diálogo, pulse en el lienzo de una zona fuera de los controles. Si no hay ningún control en el lienzo, las propiedades del sub-cuadro de diálogo siempre estarán visibles.

**Nombre de sub-cuadro de diálogo.** Identificador exclusivo de sub-cuadro de diálogo. La propiedad Nombre de sub-cuadro de diálogo es obligatoria.

<span id="page-55-0"></span>**Nota:** Si especifica el nombre de subdiálogo como un identificador en la plantilla de script, como en %%My Sub-dialog Name%%, se sustituirá durante el tiempo de ejecución con una lista separada por espacios en blanco del script que ha generado cada control en el subdiálogo, en el orden en el cual aparecen (de arriba a abajo y de izquierda a derecha).

**Título.** Especifica el texto que se mostrará en la barra de título del sub-cuadro de diálogo. La propiedad Título es opcional, pero muy recomendada.

**Archivo de ayuda.** Especifica la ruta a un archivo de ayuda opcional del sub-cuadro de diálogo. Es el archivo que se iniciará cuando el usuario pulse el botón **Ayuda** del sub-cuadro de diálogo, y puede ser el mismo archivo de ayuda especificado para el cuadro de diálogo principal. Los archivos de ayuda deben estar en formato HTML. Consulte la descripción de la propiedad Archivo de ayuda para [Propiedades de](#page-32-0) [cuadros de diálogo](#page-32-0) para obtener más información.

## **Especificación de una regla de habilitación para un control**

Puede especificar una regla que determina cuándo está habilitado un control. Por ejemplo, puede especificar que un grupo de selección está habilitado cuando se llena un selector de campos. Las opciones disponibles para especificar la regla de habilitación dependen del tipo de control que define la regla.

### **Selector de campos**

Puede especificar que el control actual está habilitado cuando se llena una Lista de destino de un selector de campos con, al menos, un campo (no vacío). De forma alternativa, puede especificar que el control actual está habilitado cuando no se llena una lista de destino de un selector de campos (vacío).

### **Cuadro de selección o grupo de cuadros de selección**

Puede especificar que el control actual está habilitado cuando está activado un cuadro de selección o un grupo de cuadros de selección. De forma alternativa, puede especificar que el control actual está habilitado cuando no esta activado un cuadro de selección o un grupo de cuadros de selección.

#### **Recuadro combinado o recuadro de lista de selección única**

Puede especificar que el control actual está habilitado cuando se selecciona un valor particular en un recuadro combinado o un recuadro de lista de selección única. De forma alternativa, puede especificar que el control actual está habilitado cuando no está seleccionado un valor particular en un recuadro combinado o un recuadro de lista de selección única.

### **Recuadro de lista de selección múltiple**

Puede especificar que el control actual está habilitado cuando un valor particular está entre los valores seleccionados en un recuadro de lista de selección múltiple. De forma alternativa, puede especificar que el control actual está habilitado cuando un valor particular no está entre los valores seleccionados de un recuadro de lista de selección múltiple.

#### **Grupo de selección**

Puede especificar que el control actual está habilitado cuando está seleccionado un botón de opción particular. De forma alternativa, puede especificar que el control actual está habilitado cuando no está seleccionado un botón de opción particular.

Los controles para los cuales se puede especificar una regla de habilitación tienen una propiedad Regla de habilitación asociada.

### **Nota:**

- v Las reglas de habilitación se aplican independientemente de que el control que define la regla esté habilitado o no. Por ejemplo, considere una regla que especifica que un grupo de selección está habilitado cuando se llena un selector de campos. El grupo de selección se habilita siempre que el selector de campos se llena, independientemente de que el selector de campos se haya seleccionado.
- v Cuando un control de pestaña está inhabilitado, todos los controles de la pestaña están inhabilitados independientemente de que alguno de estos controles tenga una regla de habilitación que se cumpla.

<span id="page-56-0"></span>v Cuando un grupo de cuadros de selección está inhabilitado, todos los controles del grupo están inhabilitados independientemente de que esté activado el cuadro de selección de control.

## **Propiedades de extensión**

EL diálogo Propiedades de extensión especifica información sobre la extensión actual dentro del Generador de cuadros de diálogo personalizados para extensiones como, por ejemplo, el nombre de la extensión y los archivos de la extensión.

- v Todos los diálogos de nodo personalizados que se crean en el Generador de cuadros de diálogo personalizados para extensiones forman parte de una extensión.
- v Los campos en la pestaña Obligatorio del diálogo Propiedades de extensión se deben especificar antes de poder instalar una extensión y los diálogos de nodopersonalizados que están incluidos en el mismo.

Para especificar las propiedades para una extensión, desde los menús del Generador de cuadros de diálogo personalizados para extensiones, elija:

### **Extensión** > **Propiedades**

### **Propiedades de extensiones necesarias**

#### **Nombre**

Un nombre exclusivo para asociar a la extensión. Puede estar formado por hasta tres palabras y no distingue entre mayúsculas y minúsculas. Los caracteres están restringidos a ASCII de siete bits. Para minimizar la posibilidad de conflictos de nombre, es posible que desee utilizar un nombre de varias palabras, donde la primera palabra es un identificador para la organización como, por ejemplo, un URL.

### **Resumen**

Una breve descripción de la extensión que se tiene previsto que se visualice como una sola línea.

#### **Versión**

Un identificador de versión de la forma x.x.x, donde cada componente del identificador debe ser un entero, como en 1.0.0. Si no se proporcionan, los ceros se presuponen. Por ejemplo, un identificador de versión 3.1 es 3.1.0. El identificador de versión es independiente de la versión de IBM SPSS Modeler.

### **Versión mínima de SPSS Modeler**

La versión mínima de SPSS Modeler necesaria para ejecutar la extensión.

### **Archivos**

La lista de archivos muestra los archivos que están incluidos actualmente en la extensión. Pulse **Añadir** para añadir archivos a la extensión. También puede eliminar archivos de la extensión y puede extraer archivos en una carpeta especificada.

- v Los diálogos de nodo personalizado tienen un tipo de archivo de .cfe.
- v Se añaden archivos de traducción para componentes de la extensión desde los valores de Localización en la pestaña Opcional.
- v Puede añadir un archivo léame a la extensión. Especifique el nombre de archivo como ReadMe.txt. Los usuarios pueden acceder al archivo léame desde el diálogo que muestra los detalles de la extensión. Puede incluir versiones localizadas del archivo léame, especificadas como ReadMe\_<identificador de idioma>.txt, como en ReadMe\_fr.txt para una versión en francés.

## **Propiedades opcionales de extensiones Propiedades generales**

#### **Descripción**

Una descripción más detallada de la extensión que la proporcionada para el campo **Resumen**. Por ejemplo, podría listar las características principales disponibles con la extensión.

**Fecha** Una fecha opcional para la versión actual de la extensión. No se proporciona ningún formateo.

**Autor** El autor de la extensión. Es posible que desee incluir una dirección de correo electrónico.

#### **Enlaces**

Un conjunto de URL para asociar a la extensión; por ejemplo, la página de inicio del autor. El formato de este campo es arbitrario, así que asegúrese de delimitar varios URL con espacios, comas o algún otro delimitador razonable.

#### **Palabras clave**

Un conjunto de palabras clave con el cual asociar la extensión.

### **Plataforma**

La información sobre cualquier restricción que se aplica al uso de la extensión en plataformas de sistema operativo en particular.

### **Dependencias**

### **Versión máxima de SPSS Modeler**

La versión máxima de IBM SPSS Modeler en la cual se puede ejecutar la extensión.

### **Complemento de integración para R necesario**

Especifica si Complemento de integración para R es necesario.

Si la extensión requiere algún paquete de R del repositorio de paquetes CRAN, especifique los nombres de estos paquetes en el control Paquetes de R necesarios. Los nombres distinguen entre mayúsculas y minúsculas. Para añadir el primer paquete, pulse en cualquier lugar del control Paquetes de R necesarios para resaltar el campo de entrada. Si se pulsa **Intro** con el cursor en una fila determinada, se creará una fila nueva. Suprima una fila seleccionándola y pulsando **Suprimir**.

### **Localización**

#### **Nodos personalizados**

Puede añadir versiones traducidas del archivo de propiedades (especifica todas las series que aparecen en el diálogo nodo ) para un diálogo nodo personalizado dentro de la extensión. Para añadir traducciones para un diálogo nodo particular, seleccione el diálogo, pulse **Añadir traducciones** y seleccione la carpeta que contiene las versiones traducidas. Todos los archivos traducidos para un diálogo nodoparticular deben estar en la misma carpeta. Si desea instrucciones sobre cómo crear los archivos de traducción, consulte el tema ["Creación de](#page-61-0) [versiones localizadas de cuadros de diálogo de nodos personalizados" en la página 58.](#page-61-0)

#### **Carpeta de catálogos de traducción**

puede proporcionar versiones localizadas de los campos **Resumen** y **Descripción** para la extensión que se muestran cuando los usuarios finales ven los detalles de extensión desde el Hub de extensión. El conjunto de todos los archivos localizados para una extensión deben estar en una carpeta llamada lang. Vaya hasta la carpeta lang que contiene los archivos localizados y seleccione dicha carpeta.

Para proporcionar versiones localizadas de los campos **Resumen** y **Descripción**, cree un archivo llamado <nombre extensión>\_<identificador\_idioma>.properties para cada idioma para el cual se está proporcionando una traducción. Durante el tiempo de ejecución, si el archivo .properties para el idioma de la interfaz de usuario actual no se puede encontrar, se utilizan los valores de los campos **Resumen** y **Descripción** que se han especificado en las pestañas Obligatorio y Opcional.

- v <nombre extensión> es el valor del campo **Nombre** para la extensión, con cualquier espacio sustituido por caracteres de subrayado.
- <identificador-idioma> es el identificador para un idioma particular. Los identificadores para los idiomas que están soportados por IBM SPSS Modeler se muestran del modo siguiente.

Por ejemplo, las traducciones en francés para una extensión llamada MYORG MYSTAT se almacenan en el archivo MYORG\_MYSTAT\_fr.properties.

<span id="page-58-0"></span>El archivo .properties debe contener las dos líneas siguientes, que especifican el texto localizado para los dos campos:

Summary=<texto localizado para el campo Resumen>

Description=<texto localizado para el campo Descripción>

- v Las palabras clave Resumen y Descripción deben estar en inglés y el texto localizado debe estar en la misma línea que la palabra clave y sin saltos de línea.
- v El archivo debe tener la codificación ISO 8859-1. Los caracteres que no se pueden representar directamente en esta codificación se deben escribir con valores de escape de Unicode ("\u").

La carpeta lang que contiene los archivos localizados deben tener una subcarpeta llamada <identificador-idioma> que contenga el archivo .properties localizado para un idioma concreto. Por ejemplo, el archivo .properties en francés debe estar en la carpeta lang/fr.

Identificadores de idioma

**de.** Alemán (Deutsch)

**en.** Inglés

**es.** Español

**fr.** Francés

**it.** Italiano

**ja.** Japonés

**ko.** Coreano

**pl.** Polaco

**pt\_BR.** Portugués (Brasil)

**ru.** Ruso

**zh\_CN.** Chino simplificado

**zh\_TW.** Chino tradicional

## **Gestión de diálogos de nodo personalizados**

El Generador de cuadros de diálogo personalizados para extensiones le permite gestionar diálogos de nodopersonalizados, en extensiones creadas por usted o por otros usuarios. Los diálogos de nodo personalizados deben estar instalados en todas las instancias del cliente de SPSS Modeler o SPSS Modeler Batch donde son necesarios, antes de que se puedan utilizar. Tenga en cuenta que no hay nada que tenga que estar instalado en SPSS Modeler Server para utilizar un nodo de diálogo personalizado en la modalidad de servidor.

**Nota:** Solo puede modificar diálogos de nodo personalizados creados en IBM SPSS Modeler.

## **Abrir una extensión que contenga diálogos de nodo personalizados**

Puede abrir un archivo de paquetes de extensiones (.mpe) que contenga las especificaciones para uno o varios diálogos de nodo personalizados o puede abrir una extensión instalada. Puede modificar cualquiera de los diálogos de nodo de la extensión y guardar o instalar la extensión. La instalación de la extensión instala los diálogos de nodo que están incluidos en la extensión. Si guarda la extensión se guardan los cambios que se han realizado en cualquiera de los diálogos de nodo de la extensión.

Para abrir un archivo de paquete de extensiones, desde los menús del Generador de cuadros de diálogo personalizados para extensiones, elija:

### **Archivo** > **Abrir**

Para abrir una extensión instalada, desde los menús del Generador de cuadros de diálogo personalizados para extensiones, elija:

### **Archivo** > **Abrir instalados**

**Nota:** Si está abriendo una extensión instalada para modificarla, si selecciona **Archivo** > **Instalar** se vuelva a instalar, sustituyendo la versión existente. Utilizando **Editar** en el menú contextual de un nodo creado utilizando el generador de cuadros de diálogo personalizados, no se abrirá el cuadro de diálogo de nodo en el generador de cuadros de diálogo personalizados.

## **Guardar en un archivo de paquete de extensiones**

Si se guarda la extensión que está abierta en el Generador de cuadros de diálogo personalizados para extensiones también se guardan los diálogos de nodo personalizados que están incluidos en la extensión. Las extensiones se guardan en un archivo de paquetes de extensiones (.mpe).

Desde los menús del Generador de cuadros de diálogo personalizados para extensiones, elija:

### **Archivo** > **Guardar**

## **Instalar una extensión**

La instalación de la extensión que está abierta en el Generador de cuadros de diálogo personalizados para extensiones también instala los diálogos de nodo personalizados que están incluidos en la extensión. La instalación de una extensión existente sustituye la versión existente, que incluye la sustitución de todos los diálogos de nodo personalizados en la extensión que ya estaban instalados.

Para instalar la extensión abierta actualmente, desde los menús del Generador de cuadros de diálogo personalizados para extensiones, elija:

#### **Archivo** > **Instalar**

De forma predeterminada, las extensiones se van a instalar en una ubicación general en la que puede escribir el usuario para el sistema operativo. Si desea más información, consulte el tema ["Ubicaciones de](#page-29-0) [instalación para extensiones" en la página 26.](#page-29-0)

**Nota:** En una ruta abierta, las versiones existentes de los diálogos de nodo que están incluidos en la extensión no se sustituirán. Cuando abre una ruta que contiene un nodo del generador de cuadros de diálogo personalizados que se ha vuelto a instalar, recibirá un mensaje de aviso.

## **Desinstalar una extensión**

Desde los menús del Generador de cuadros de diálogo personalizados para extensiones, elija:

### **Archivo** > **Desinstalar**

La desintalación de una extensión desinstala todos los diálogos de nodo personalizados que están incluidos en la extensión. También puede desinstalar extensiones del Hub de extensión.

## **Importar un archivo de paquete de diálogos personalizados**

Puede importar un archivo de paquete de diálogo personalizado (.cfd) en el Generador de cuadros de diálogo personalizados para extensiones. El archivo .cfd se convierte a un archivo .cfe, que se añade a una nueva extensión.

Desde los menús del Generador de cuadros de diálogo personalizados para extensiones, elija:

### **Archivo** > **Importar**

También puede añadir archivos .cfe a una extensión desde el diálogo Propiedades de extensión, al que se accede desde **Extensión** > **Propiedades** en el Generador de cuadros de diálogo personalizados para extensiones.

## **Añadir un diálogo nodo personalizado a una extensión**

Puede añadir un nuevo diálogo personalizado nodo a una extensión.

Desde los menús del Generador de cuadros de diálogo personalizados para extensiones, elija:

### **Extensión** > **Nuevo diálogo**

## **Cambiar entre varios diálogos de nodo personalizados en una extensión**

Si la extensión actual contiene varios diálogos de nodo personalizados, podrá cambiar entre ellos.

Desde los menús del Generador de cuadros de diálogo personalizados para extensiones, elija:

**Extensión** > **Editar diálogo** y seleccione el diálogo nodo personalizado con el que desea trabajar.

## **Crear una nueva extensión**

Al crear una nueva extensión en el Generador de cuadros de diálogo personalizados para extensiones, se añade una nuevo diálogo nodo personalizado vacío a la extensión.

Para crear una nueva extensión, desde los menús del Generador de cuadros de diálogo personalizados para extensiones, elija:

**Archivo** > **Nuevo**

## **Extensiones en SPSS Modeler Batch o en IBM SPSS Collaboration and Deployment Services**

Para utilizar extensiones en una instalación de SPSS Modeler Batch o IBM SPSS Collaboration and Deployment Services, asegúrese de que la variable de entorno *IBM\_SPSS\_MODELER\_EXTENSION\_PATH* se ha definido en el entorno de destino y que apunta a la ubicación que contiene las extensiones. Si las rutas que contienen un nodo personalizado se han almacenado en Repositorio de IBM SPSS Collaboration and Deployment Services antes de que se haya definido la variable de entorno *IBM\_SPSS\_MODELER\_EXTENSION\_PATH*, debe volver a almacenar las rutas en el repositorio, para que se puedan ejecutar satisfactoriamente.

**Nota:** Asegúrese de que la versión del adaptador SPSS Modeler Batch o IBM SPSS Collaboration and Deployment Services para SPSS Modeler coincide con la versión del cliente de SPSS Modeler donde se ha credo la extensión.

## <span id="page-61-0"></span>**Creación de versiones localizadas de cuadros de diálogo de nodos personalizados**

Puede crear versiones localizadas de cuadros de diálogo de nodos personalizados para cualquiera de los idiomas admitidos por IBM SPSS Modeler. Puede localizar cualquier serie que aparezca en un cuadro de diálogo de nodo personalizado y puede localizar el archivo de ayuda opcional.

## **Para localizar series de diálogo**

Debe crear una copia del archivo de propiedades asociado al diálogo de nodo personalizado para cada idioma que tiene previsto desplegar. El archivo de propiedades contiene todas las series localizables asociadas con el cuadro de diálogo de nodo .

Extraiga el archivo del diálogo del nodopersonalizado (.cfe) de la extensión seleccionando el archivo en el diálogo Propiedades de extensión (dentro del Generador de cuadros de diálogo personalizados para extensiones) y pulsando **Extraer**. A continuación, extraiga el contenido del archivo .cfe. Un archivo .cfe es simplemente un archivo .zip. El contenido extraído de un archivo .cfe incluye un archivo de propiedades para cada idioma soportado, donde el nombre del archivo para un idioma particular se proporciona mediante <nombre diálogo> <identificador idioma>.properties (consulte los identificadores de idiomas en la tabla que sigue).

- 1. Abra cada archivo de propiedades, que tenga previsto traducir, con un editor de texto que soporte UTF-8 como, por ejemplo, el bloc de notas en Windows. Modifique los valores asociados con cualquier propiedad que deba localizar, pero no modifique los nombres de las propiedades. Las propiedades asociadas con un control específico reciben el prefijo del identificador del control. Por ejemplo, la propiedad Ayuda contextual de un control con el identificador *botón\_opciones* es *botón\_opciones\_Sugerencia\_LABEL*. Las propiedades de Título se denominan simplemente *<identificador>\_LABEL*, como en *botón\_opciones\_LABEL*.
- 2. Añada las versiones localizadas de los archivos de propiedades de nuevo en el archivo del diálogo de nodopersonalizado (.cfe) desde la configuración de localización en la pestaña Opcional del diálogo Propiedades de extensión. Si desea más información, consulte el tema ["Propiedades opcionales de](#page-56-0) [extensiones" en la página 53.](#page-56-0)

Cuando se inicia el diálogo del nodo, IBM SPSS Modeler busca un archivo de propiedades cuyo identificador de idioma coincide con el idioma actual, tal como se especifica en el desplegable Idioma de la pestaña General en el cuadro de diálogo Opciones. Si no se ha encontrado dicho archivo de propiedades, se utiliza el archivo predeterminado <Nombre diálogo>.properties.

## **Para localizar el archivo de ayuda**

- 1. Haga una copia del archivo de ayuda asociado al diálogo del nodo personalizado y localice el texto para el idioma que desea.
- 2. Renombre la copia por <Help File>\_<identificador de idioma>.htm, utilizando los identificadores de idioma de la tabla siguiente. Por ejemplo, si el archivo de ayuda es miayuda.htm y desea crear una versión en alemán del archivo, el archivo de ayuda localizado deberá llamarse miayuda\_de.htm.

Almacene todas las versiones localizadas del archivo de ayuda en el mismo directorio que la versión no localizada. Cuando añada el archivo de ayuda no localizado desde la propiedad Archivo de ayuda de propiedades del diálogo, las versiones localizadas se añaden automáticamente al diálogo del nodo.

Si existen archivos complementarios como, por ejemplo, archivos de imagen que también se deben localizar, deberá modificar manualmente las vías de acceso apropiadas en el archivo de ayuda principal para señalar las versiones localizadas. Los archivos complementarios, incluidas las versiones localizadas, se deben añadir manualmente al archivo del diálogo de nodo (.cfe). Consulte la sección anterior denominada "Para localizar series de diálogo" si desea más información sobre cómo acceder y modificar manualmente los archivos del diálogo de nodo personalizado.

<span id="page-62-0"></span>Cuando se inicia el diálogo del nodo, IBM SPSS Modeler busca un archivo de ayuda cuyo identificador de idioma coincide con el idioma actual, tal como se especifica mediante el desplegable Idioma en la pestaña General del cuadro de diálogo Opciones. Si no se encuentra ningún archivo de ayuda, se utiliza el archivo de ayuda especificado para el cuadro de diálogo de nodo (el archivo especificado en la propiedad Archivo de ayuda de Propiedades de cuadro de diálogo).

Identificadores de idioma

**de.** Alemán (Deutsch) **en.** Inglés **es.** Español **fr.** Francés **it.** Italiano **ja.** Japonés **ko.** Coreano **pl.** Polaco **pt\_BR.** Portugués (Brasil) **ru.** Ruso **zh\_CN.** Chino simplificado

## **zh\_TW.** Chino tradicional

*Nota*: el texto en cuadros de diálogo de nodos y archivos de ayuda asociados no está limitado a los idiomas que soporta IBM SPSS Modeler. Es libre de grabar el cuadro de diálogo de nodo y el texto de ayuda en cualquier idioma sin crear propiedades específicas del idioma ni archivos de ayuda. Todos los usuarios del cuadro de diálogo de nodo verán el texto en ese idioma.

## **Importación y exportación de datos mediante Python para Spark**

Utilizando el generador de cuadros de diálogo personalizados para extensiones, puede crear nodos personalizados y escribir scripts Python para Spark para leer datos de su origen de datos, esté dónde esté, y escriba datos en cualquier formato de datos compatible con Apache Spark.

Por ejemplo, un usuario desea grabar sus datos en una base de datos. Utiliza el Generador de cuadros de diálogo personalizados para extensiones y Python para Spark para crear un nodo JDBC de exportación personalizado y, a continuación, ejecuta el modelo para grabar los datos en una base de datos. Para leer datos de la base de datos, también puede crear un nodo JDBC de importación personalizado. También puede utilizar este mismo método para leer datos en SPSS Modeler desde un archivo JSON, por ejemplo. A continuación, después de leer estos datos en SPSS Modeler, puede utilizar todos los nodos disponibles de SPSS Modeler para trabajar en su problema empresarial.

**Nota:** Si desea utilizar JDBC con la funcionalidad de importación y exportación de Python para Spark, debe copiar el archivo de controlador JDBC en el directorio as/lib, dentro del directorio de su instalación de IBM SPSS Modeler.

## <span id="page-63-0"></span>**Para importar/exportar datos utilizando Python para Spark**

- 1. Vaya a **Extensiones** > **Generador de diálogos de nodo personalizados**.
- 2. En Propiedades de diálogo, seleccione **Python para Spark** para el tipo de script y seleccione **Importar** o **Exportar** para el tipo de nodo.
- 3. Especifique otras propiedades como desee como, por ejemplo, un nombre de diálogo.
- 4. En la sección de script, escriba o pegue el script Python para Spark para importar o exportar datos.
- 5. Haga clic en **Instalar** para instalar el script Python para Spark. Los nuevos nodos de importación personalizados se añadirán a la paleta de orígenes y los nuevos nodos de exportación personalizados se añadirán a la paleta de exportación.

## **Importación y exportación de datos mediante R**

Utilizando el generador de cuadros de diálogo personalizados para extensiones, puede crear nodos personalizados y escribir scripts R para leer datos de su origen de datos, esté dónde esté, y escribir datos en cualquier formato de datos compatible con R.

Por ejemplo, un usuario desea escribir datos en una base de datos. Utiliza el generador de cuadros de diálogo personalizados para extensiones y scripts R para crear un nodo JDBC de exportación personalizado y, después, ejecuta el modelo para escribir datos en una base de datos. Para leer datos de la base de datos, también puede crear un nodo JDBC de importación personalizado. También podría utilizar este mismo método para leer datos en SPSS Modeler de un archivo JSON, por ejemplo. A continuación, después de leer estos datos en SPSS Modeler, puede utilizar todos los nodos disponibles de SPSS Modeler para trabajar en su problema empresarial.

## **Para importar/exportar datos mediante R**

- 1. Vaya a **Extensiones** > **Generador de diálogos de nodo personalizados**.
- 2. En Propiedades de diálogo, seleccione **R** para el tipo de script y seleccione **Importar** o **Exportar** para el tipo de nodo.
- 3. Especifique otras propiedades como desee como, por ejemplo, un nombre de diálogo.
- 4. En la sección de script, escriba o pegue el script R para importar o exportar datos.
- 5. Haga clic en **Instalar** para instalar el script R. Los nuevos nodos de importación personalizados se añadirán a la paleta de orígenes y los nuevos nodos de exportación personalizados se añadirán a la paleta de exportación.

# **Avisos**

Esta información se ha desarrollado para productos y servicios ofrecidos en los EE.UU. Este material puede estar disponible en IBM en otros idiomas. Sin embargo, es posible que deba ser propietario de una copia del producto o de la versión del producto en dicho idioma para acceder a él.

Es posible que IBM no ofrezca los productos, servicios o características que se tratan en este documento en otros países. El representante local de IBM le puede informar sobre los productos y servicios que están actualmente disponibles en su localidad. Cualquier referencia a un producto, programa o servicio de IBM no pretende afirmar ni implicar que solamente se pueda utilizar ese producto, programa o servicio de IBM. En su lugar, se puede utilizar cualquier producto, programa o servicio funcionalmente equivalente que no infrinja los derechos de propiedad intelectual de IBM. Sin embargo, es responsabilidad del usuario evaluar y comprobar el funcionamiento de todo producto, programa o servicio que no sea de IBM.

IBM puede tener patentes o solicitudes de patente en tramitación que cubran la materia descrita en este documento. Este documento no le otorga ninguna licencia para estas patentes. Puede enviar preguntas acerca de las licencias, por escrito, a:

*IBM Director of Licensing IBM Corporation North Castle Drive, MD-NC119 Armonk, NY 10504-1785 EE.UU.*

Para consultas sobre licencias relacionadas con información de doble byte (DBCS), póngase en contacto con el departamento de propiedad intelectual de IBM de su país o envíe sus consultas, por escrito, a:

*Intellectual Property Licensing Legal and Intellectual Property Law IBM Japan Ltd. 19-21, Nihonbashi-Hakozakicho, Chuo-ku Tokio 103-8510, Japón*

INTERNATIONAL BUSINESS MACHINES CORPORATION PROPORCIONA ESTA PUBLICACIÓN "TAL CUAL", SIN GARANTÍAS DE NINGUNA CLASE, NI EXPLÍCITAS NI IMPLÍCITAS, INCLUYENDO, PERO SIN LIMITARSE A, LAS GARANTÍAS IMPLÍCITAS DE NO VULNERACIÓN, COMERCIALIZACIÓN O ADECUACIÓN A UN PROPÓSITO DETERMINADO. Algunas jurisdicciones no permiten la renuncia a las garantías explícitas o implícitas en determinadas transacciones; por lo tanto, es posible que esta declaración no sea aplicable a su caso.

Esta información puede incluir imprecisiones técnicas o errores tipográficos. Periódicamente, se efectúan cambios en la información aquí y estos cambios se incorporarán en nuevas ediciones de la publicación. IBM puede realizar en cualquier momento mejoras o cambios en los productos o programas descritos en esta publicación sin previo aviso.

Las referencias hechas en esta publicación a sitios web que no son de IBM se proporcionan sólo para la comodidad del usuario y no constituyen de modo alguno un aval de esos sitios web. La información de esos sitios web no forma parte de la información de este producto de IBM y la utilización de esos sitios web se realiza bajo la responsabilidad del usuario.

IBM puede utilizar o distribuir la información que se le proporcione del modo que considere adecuado sin incurrir por ello en ninguna obligación con el remitente.

Los titulares de licencias de este programa que deseen tener información sobre el mismo con el fin de permitir: (i) el intercambio de información entre programas creados independientemente y otros programas (incluido este) y (ii) el uso mutuo de la información que se ha intercambiado, deberán ponerse en contacto con:

*IBM Director of Licensing IBM Corporation North Castle Drive, MD-NC119 Armonk, NY 10504-1785 EE.UU.*

Esta información estará disponible, bajo las condiciones adecuadas, incluyendo en algunos casos el pago de una cuota.

El programa bajo licencia que se describe en este documento y todo el material bajo licencia disponible los proporciona IBM bajo los términos de las Condiciones Generales de IBM, Acuerdo Internacional de Programas Bajo Licencia de IBM o cualquier acuerdo equivalente entre las partes.

Los ejemplos de datos de rendimiento y de clientes citados se presentan solamente a efectos ilustrativos. Los resultados reales de rendimiento pueden variar en función de las configuraciones específicas y condiciones de operación.

La información relacionada con productos no IBM se ha obtenido de los proveedores de esos productos, de sus anuncios publicados o de otras fuentes disponibles públicamente. IBM no ha probado esos productos y no puede confirmar la exactitud del rendimiento, la compatibilidad ni ninguna otra afirmación relacionada con productos no IBM. Las preguntas sobre las posibilidades de productos que no son de IBM deben dirigirse a los proveedores de esos productos.

Las declaraciones sobre el futuro rumbo o intención de IBM están sujetas a cambio o retirada sin previo aviso y representan únicamente metas y objetivos.

Esta información contiene ejemplos de datos e informes utilizados en operaciones comerciales diarias. Para ilustrarlos lo máximo posible, los ejemplos incluyen los nombres de las personas, empresas, marcas y productos. Todos estos nombres son ficticios y cualquier parecido con personas o empresas comerciales reales es pura coincidencia.

## **Marcas comerciales**

IBM, el logotipo de IBM e ibm.com son marcas registradas o marcas comerciales de International Business Machines Corp., registradas en muchas jurisdicciones en todo el mundo. Otros nombres de productos y servicios podrían ser marcas registradas de IBM u otras compañías. En Internet hay disponible una lista actualizada de las marcas registradas de IBM, en "Copyright and trademark information", en [www.ibm.com/legal/copytrade.shtml.](http://www.ibm.com/legal/us/en/copytrade.shtml)

Adobe, el logotipo Adobe, PostScript y el logotipo PostScript son marcas registradas o marcas comerciales de Adobe Systems Incorporated en Estados Unidos y/o otros países.

Intel, el logotipo de Intel, Intel Inside, el logotipo de Intel Inside, Intel Centrino, el logotipo de Intel Centrino, Celeron, Intel Xeon, Intel SpeedStep, Itanium y Pentium son marcas comerciales o marcas registradas de Intel Corporation o sus filiales en Estados Unidos y otros países.

Linux es una marca registrada de Linus Torvalds en Estados Unidos, otros países o ambos.

Microsoft, Windows, Windows NT, y el logotipo de Windows son marcas comerciales de Microsoft Corporation en Estados Unidos, otros países o ambos.

UNIX es una marca registrada de The Open Group en Estados Unidos y otros países.

Java y todas las marcas comerciales y los logotipos basados en Java son marcas comerciales o registradas de Oracle y/o sus afiliados.

## **Términos y condiciones para la documentación del producto**

Los permisos para utilizar estas publicaciones se otorgan de acuerdo con los términos y condiciones siguientes.

## **Aplicabilidad**

Estos términos y condiciones son adicionales a los términos de uso del sitio web de IBM.

## **Uso personal**

Estas publicaciones se pueden reproducir para uso personal no comercial siempre que se conserven todos los avisos de propiedad. No puede distribuir, visualizar ni realizar trabajos derivados de estas publicaciones, ni de partes de las mismas, sin el consentimiento expreso de IBM.

## **Uso comercial**

Puede reproducir, distribuir y visualizar estas publicaciones únicamente dentro de la empresa a condición de que se conserven todos los avisos de propiedad. No puede realizar trabajos derivados de estas publicaciones, ni de partes de las mismas, ni reproducirlas, distribuirlas o visualizarlas fuera de su empresa sin el consentimiento expreso de IBM.

## **Derechos**

Excepto de la forma explícitamente otorgada en este permiso, no se otorga ningún permiso, licencia ni derecho, ni explícito ni implícito, sobre las publicaciones ni a ninguna otra información, datos, software u otra propiedad intelectual contenida en ellas.

IBM se reserva el derecho de retirar los permisos aquí otorgados siempre que, a su discreción, el uso de las publicaciones sea perjudicial para su interés o cuando, según determine IBM, las instrucciones anteriores no se sigan correctamente.

No puede descargar, exportar ni volver a exportar esta información si no es cumpliendo totalmente todas las leyes y regulaciones aplicables, incluyendo las leyes y regulaciones de exportación de los Estados Unidos.

IBM NO GARANTIZA EL CONTENIDO DE ESTAS PUBLICACIONES. LAS PUBLICACIONES SE PROPORCIONAN "TAL CUAL" Y SIN GARANTÍA DE NINGUNA CLASE, NI EXPLÍCITA NI IMPLÍCITA, INCLUYENDO PERO SIN LIMITARSE A LAS GARANTÍAS IMPLÍCITAS DE COMERCIALIZACIÓN, NO VULNERACIÓN E IDONEIDAD PARA UN FIN DETERMINADO.

# **Índice**

## **A**

[Apache Spark](#page-4-0) 1 [archivo .par](#page-16-0) 13 [archivo .pim](#page-16-0) 13

## **E**

[Exportación de extensión, nodo](#page-15-0) 12 [pestaña Resultados en la consola](#page-16-0) 13 [Extensión, nodos](#page-15-0) 12 [Extensión, nugget de modelo](#page-21-0) 18 [acerca de](#page-21-0) 18 [pestaña Sintaxis](#page-21-0) 18 [Resultado gráfico, pestaña](#page-22-0) 19 [Resultados en la consola, pestaña](#page-23-0) 20 [Resultados en texto, pestaña](#page-22-0) 19 [extensiones](#page-26-0) 23 [buscar e instalar nuevas](#page-27-0) [extensiones](#page-27-0) 24 [Detalles de extensión](#page-29-0) 26 [eliminar extensiones](#page-28-0) 25 [instalar actualizaciones a](#page-27-0) [extensiones](#page-27-0) 24 [visualizar extensiones instaladas](#page-28-0) 25 [Extensiones de IBM SPSS Modeler](#page-4-0) 1

# **G**

Generador de cuadros de diálogo personalizados [archivo de ayuda](#page-32-1) 29 [botón de sub-cuadro de diálogo](#page-54-0) 51 [botones de grupo de selección](#page-50-0) 47 [casilla de verificación](#page-37-0) 34 [columnas de control de tabla](#page-48-0) 45 [control de fecha](#page-44-0) 41 [control de grupo de elementos](#page-49-0)  $46$   $\blacksquare$ [control de número](#page-42-0) 39 [control de tabla](#page-47-0) 44 [control de texto](#page-41-0) 38 [control de texto estático](#page-46-0) 43 [cuadro combinado](#page-38-0) 35 [cuadro de lista](#page-40-0) 37 [elementos de lista de cuadro](#page-39-0) [combinado](#page-39-0) 36 [elementos de lista de cuadro de](#page-39-0) [lista](#page-39-0) 36 [explorador de archivos](#page-52-0) 49 [exportación de datos de Python para](#page-62-0) [Spark](#page-62-0) 59 [exportación de datos R](#page-63-0) 60 [filtrado de listas de campos](#page-37-0) 34 [filtro de tipo de archivos](#page-53-0) 50 [grupo de casillas de verificación](#page-51-0) 48 [grupo de selección](#page-50-0) 47 [importación de datos de Python para](#page-62-0) [Spark](#page-62-0) 59 [importación de datos R](#page-63-0) 60 [localización de cuadros de diálogo y](#page-61-0) [archivos de ayuda](#page-61-0) 58

Generador de cuadros de diálogo personalizados *(continuación)* [origen de campo](#page-37-0) 34 [pestaña](#page-53-0) 50 [plantilla de script](#page-33-0) 30 [propiedades de cuadro de diálogo](#page-32-1) 29 [propiedades de un sub-cuadro de](#page-54-0)<br>diálogo 51 [diálogo](#page-54-0) 51 [reglas de diseño](#page-33-0) 30 [reglas de habilitación](#page-55-0) 52 [selector de campos](#page-36-0) 33 [selector de color](#page-46-0) 43 [texto protegido](#page-44-0) 41 [vista previa](#page-35-0) 32 [Generador de cuadros de diálogo](#page-30-0) [personalizados para extensiones](#page-30-0) 27 [abrir extensiones que contengan](#page-58-0) [diálogos de nodo](#page-58-0) 55 [archivos de paquete de](#page-58-0) [extensiones](#page-58-0) 55 [guardar extensiones que contengan](#page-58-0) [diálogos de nodo](#page-58-0) 55 [instalar extensiones que contengan](#page-58-0) [diálogos de nodo](#page-58-0) 55 [modificar diálogos de nodo en](#page-58-0)  $\mathbf S$ [extensiones instaladas](#page-58-0) 55

## **I**

[IBM SPSS Modeler, nodos de](#page-15-0) [extensión](#page-15-0) 12 [IBM SPSS Modeler Solution](#page-16-0) [Publisher](#page-16-0) 13 [Importación de extensión, nodo](#page-24-0) 21 [pestaña Resultados en la consola](#page-24-0) 21

## **M**

[Modelo de extensión, nodo](#page-20-0) 17 [pestaña Opciones de modelo](#page-20-0) 17 [pestaña Resultados en texto](#page-20-0) 17

## **N**

[Nodo de Exportación de extensión](#page-15-0) 12 Nodo de Modelo de extensión [pestaña Resultados en la consola](#page-20-0) 17 nugget de modelo de extensión [Pestaña Opciones de modelo](#page-21-0) 18

# **P**

paquetes de extensión [instalación de paquetes de](#page-29-0) [extensión](#page-29-0) 26 [pestaña Resultado de texto](#page-19-0) 16 [pestaña Resultado gráfico](#page-19-0) 16 pestaña Sintaxis [Extensión, nugget de modelo](#page-21-0) 18 publicación de rutas [IBM SPSS Modeler Solution](#page-16-0) [Publisher](#page-16-0) 13 [Python para Spark](#page-4-0) 1 [API](#page-5-0) [2, 4](#page-7-0)[, 7](#page-10-0)[, 8](#page-11-0)[, 9](#page-12-0)

# **R**

R<sub>a</sub> [sintaxis permitida](#page-4-0) 1 Resultado gráfico, pestaña [Extensión, nugget de modelo](#page-22-0) 19 [Resultados de extensión, explorador](#page-19-0) 16 [Resultados de extensión, nodo](#page-17-0) 14 [pestaña Resultado](#page-18-0) 15 [pestaña Resultado de la consola](#page-18-0) 15 [pestaña Sintaxis](#page-17-0) 14 Resultados en la consola, pestaña [Extensión, nugget de modelo](#page-23-0) 20 Resultados en texto, pestaña [Extensión, nugget de modelo](#page-22-0) 19

## **S**

[sintaxis de R permitida](#page-4-0) 1

# **T**

[Transformación de extensión, nodo](#page-23-0) 20 [pestaña Resultados en la consola](#page-24-0) 21

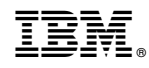

Impreso en España